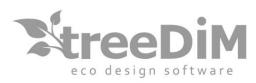

\_Version

Logiciel CFAO pour l'emballage créatif par treeDIM - 2019

# Plcador

2D USERGUIDE // PICADOR

SARL au capital de 10 000 Euros - Siret nº 501 226 716 RCS Nanterre 1 Rue Des Frères Lumière - 92500 - Rueil-Malmaison - France Tél.: +33 (0)1 41 42 19 36 - fax: +33 (0)1 41 42 18 84 - info@treedim.com

## Table of contents

| TABLE OF CONTENTS                                                                                                    | П                           |
|----------------------------------------------------------------------------------------------------|-----------------------------|
| WARNING                                                                                                    | 1                           |
| Read before using.                                                                                                    | 1                           |
| WELCOME                                                                                                    | 2                           |
| Foreword                                                                                                    | 2                           |
| PICADOR <sup>®</sup> documentation<br>PICADOR <sup>®</sup> Windows                                                                        | <b>2</b><br>3               |
| <b>TECHNICAL SUPPORT</b><br>Getting ready for technical support<br>What you might know before starting the installation.<br>Prerequisites | <b>4</b><br>4<br>5<br>5     |
| Install Picador®                                                                                                    | 6                           |
| Uninstall                                                                                                    | 7                           |
| PRESENTATION                                                                                                    | 8                           |
| & CONVENTIONS                                                                                                    | 8                           |
| Description                                                                                                    | 8                           |
| Mouse conventions                                                                                                    | 9                           |
| Shapes of the mouse pointer                                                                                                    | 10                          |
| Main Shortcuts<br>What we see on Picador® screen                                                                                          | <b>11</b><br>12             |
| About                                                                                                    | 13                          |
| DRAWINGS, FILES AND PRINT<br>File menu<br>Drawings and files<br>New                                                                       | <b>14</b><br>14<br>15<br>15 |

| Open                             | 15       |
|----------------------------------|----------|
| Save                             | 15       |
| Save as<br>Properties            | 15       |
|                                  | 15<br>16 |
| Open the file again              |          |
| Import                           | 16       |
| Export<br>Send                   | 17       |
| Senu                             | 17       |
| Output to plotter                | 17       |
| Direct send to plotter           | 17       |
| Direct plotter output            | 17       |
| HPGL Import Configuration        | 17       |
| Plotter configuration            | 18       |
|                                  |          |
| Draw and print                   | 19       |
| Print                            | 19       |
| Page set up                      | 19       |
| Print preview                    | 20       |
|                                  |          |
| ARCHIVING FUNCTIONS              | 21       |
| Goals                            | 21       |
| Technical description            | 21       |
| Archiving and file names         | 21       |
| List the studies                 | 22       |
| The box « study » is checked     | 22       |
| The box « Study » is not checked | 22       |
|                                  |          |
| OPTIONS :                        | 24       |
| Options                          | 24       |
| Display options                  | 24       |
| Main options                     | 24       |
| Catalogues options               | 25       |
| Technical data sheet options     | 25       |
| File options                     | 26       |
| Import / Export options          | 26       |
|                                  |          |
| VIEW CONTROL                     | 27       |
| Zooms                            | 27       |
|                                  |          |
| Re-draw and re-frame             | 27       |
| Rectangle dimension              | 27       |
| Origin Position                  | 27       |
| Grid                             | 27       |
| Zoom In                          | 27       |
| Zoom Out                         | 27       |
| Panoramic Zoom                   | 28       |
| Previous Zoom                    | 28       |
| Zoom Origin                      | 28       |
| Recycle bin                      | 28       |
| Informations                     | 28       |
| Pen configuration                | 28       |
| Filters                          | 29       |
| Deleting filters                 | 30       |
| Deleting all filters             | 30       |

| Formulas                                              | 30       |
|-------------------------------------------------------|----------|
| Show the number of entities                           | 31       |
| Displaying toolbars and status bar                    | 32       |
|                                                       |          |
| TOOLBARS                                              |          |
|                                                       | 33       |
| Display toolbars and the status bar                   | 33       |
|                                                       |          |
| PICK A POINT<br>Entering a point                      | 34       |
|                                                       | 34       |
| Extremity [ + ]<br>Center / Middle [ - ]              | 34       |
| Intersection [   ] or [ * ]                           | 34       |
| The assistant wizard                                  | 34       |
| Details manual [ X ] or [ Y ]                         | 35<br>36 |
| On grid                                               | 36       |
| Toolbar                                               | 37       |
| Near pointer (mouse)                                  | 37       |
| Example of how it works:                              | 38       |
| By window                                             | 38       |
| By exclusive inner box                                | 39       |
| Empty the selection                                   | 39       |
| Above an horizontal                                   | 39       |
| Below an horizontal                                   | 40       |
| To the left of a vertical                             | 41       |
| To the right of a vertical                            | . 42     |
| Act on the selection                                  | 43       |
| Take a convertible colorition                         |          |
| Take a copy of the selection<br>Rotate the selection. | 43       |
| Select current mode                                   | 43       |
| Clear the selection                                   | 44       |
| Select all                                            | 44       |
| Delete selected entities.                             | 44<br>44 |
| Delete an entity                                      | 44       |
| Attribute definitions                                 | 44       |
| Line type of the entity.                              | 45       |
| Group entity                                          | 45       |
| Entity level.                                         | 45       |
| Change attributes                                     | 46       |
| Change the attributes window                          | 46       |
| Cotation attributes                                   | 46       |
| Text attributes                                       |          |
| Change text Attributes                                | 47       |
| Attributes hatch                                      | 48       |
| Change attributes hatch                               | 48       |
| Lock entities                                         | 49       |
| Changing                                              | 49       |
| Behavior of this function by type of entity:          | 49       |
| Properties of an entity                               | 52       |
| Main                                                  | 52       |
| Segment tab                                           | 53       |
| Lock feature                                          | 53       |
| Associations                                          | 54       |
| Specialty tabs                                        | 54       |

| GEOMETRIC ENTITIES                  | 58       |
|-------------------------------------|----------|
| Geometric entities toolbar          | 58<br>58 |
| Point                               | 58       |
| The segment by 2 points             | 58       |
| The broken line                     | 59       |
| The rectangle                       |          |
| Parallelogram                       | 59<br>59 |
| Circle                              | 59       |
| The arc by 2 points and a center    | 60       |
| The arc through 3 points            | 60       |
| Ellipse                             | 60       |
| Ellipse with vertical or horizontal | 61       |
| Slot / handle                       | 62       |
| Chamfer                             | 62       |
| Fillet (rounded)                    | 63       |
| Recovery of deleted entities or all | 64       |
| Calculation of center of gravity    | 64       |
| Refresh                             | 65       |
|                                     |          |
| DIMENSIONS                          | 66       |
| Toolbar                             | 66       |
| Dimension between 2 parallel lines  | 66       |
| Horizontal dimension                | 66       |
| Vertical dimension                  | 66       |
| Chains of dimensions                | 66       |
| Dimension between 2 points          | 67       |
| Interior radius                     | 67       |
| Exterior radius                     | 67       |
| Inside diameter                     | 67       |
| Outside diameter                    | 67       |
| Angle                               | 68       |
| Chamfer                             | 68       |
| Arrow                               | 68       |
| Dimension control                   | 68       |
| Erase dimension                     | 69       |
| Automatic dimensions                | 69       |
| Short dimensions                    | 69       |
|                                     |          |
| TEXT & QUESTIONS                    | 70       |
| Entering question                   | 70       |
| Entering questions                  | 70       |
| Advance text                        | 71       |
| Spotted text                        | 71       |
| Repeated text                       | 71       |
| Text incremented                    | 71       |
| Text Express                        | 72       |
| Enter text express                  | 72       |
| Underline<br>Italic                 | 72       |
| Bold                                | 72       |
|                                     | 72       |
| Enlarge<br>Reduce                   | 72       |
| Direction of the text               | 72       |
| Set font                            | 73       |
| Configuration Textes                | 73<br>73 |
| Replacing text                      | 73       |
|                                     | 75       |

#### Align text

| TECHNICAL DATA-SHEET                                                  | 75       |
|-----------------------------------------------------------------------|----------|
| The technical data-sheet                                              | 75       |
| Insert a technical data-sheet                                         | 75       |
| Questionnaire                                                         | 76       |
| Order questionnaire                                                   | 76       |
| Useful area                                                           | 77       |
| Crop data sheet                                                       | 77       |
| CARTON SIZE / WOOD SIZE                                               | 78       |
| Carton format                                                         | 78       |
| Editing, design                                                       | 78       |
| Wood format                                                           | 79       |
| Editing, design                                                       | 79       |
| CONSTRUCTION                                                          | 80       |
| Toolbar                                                               | 80       |
| Clear construction                                                    | 80       |
| Points                                                                | 81       |
| Split segment                                                         | 81       |
| Straight point(s)                                                     | 81       |
| Horizontal line.                                                      | 81       |
| Vertical line.                                                        | 81       |
| Straight by 2 points.                                                 | 81       |
| Straight time.                                                        | 81       |
| Straight parallel point.                                              | 82       |
| Right perpendicular point.                                            | 82       |
| Straight line by line(s)                                              | 83       |
| Right distance.                                                       | 83       |
| Straight oblique.<br>Median line                                      | 83       |
| Straight bisector.                                                    | 83       |
| Straight N – line sector.                                             | 83<br>83 |
| The line, circle(s), straight(s) and point(s)                         | 84       |
| Straight tangent to the circle by 1 point.                            | 84       |
| Straight tangents to a circle and parallel to a straight.             | 84       |
| Straight tangents to 2 circles.                                       | 84       |
| Circle by point(s) and straight(s)                                    | 84       |
| Circle by 1 point and radius, centre straight.                        | 84       |
| Circle by 2 points and center on the straight.                        | 85       |
| Circle by 2 points and radius.                                        | 85       |
| Circle by 3 points.                                                   | 85       |
| Straight tangent to a circle and center.                              | 85       |
| Circle tangent to a straight point and a radius.                      | 85       |
| Circle tangent to 2 straight and radius.                              | 86       |
| Circle tangent to 2 lines and 1 point.                                | 86       |
| Circle tangent to 2 lines and 1 point.                                | 86       |
| Circle tangent to 3 lines                                             | 86       |
| Circle by points and straights Circle tangent to a circle and center. | 87       |
| Circle tangent to a circle and 2 points.                              | 87       |
| Circle tangent to a circle, a point and radius.                       | 87       |
| Circle tangent to 2 circles and radius.                               | 87       |
| Circle tangent to 2 circles and a point.                              | 88       |
| Circle tangent to 3 circles.                                          | 88       |

## **Pic**ador。

| Circle to report to a staright and a single reading                                                      | 00                |
|----------------------------------------------------------------------------------------------------|-------------------|
| Circle tangent to a straight and a circle radius.<br>Circle tangent to a straight, a circle and a point. | 88<br>88          |
| Circle tangent to a right, a circle center on the straight.                                              | 89                |
| Circle tangent to 2 lines and a circle.                                                                  | 89                |
| Circle tangent to 2 circles and a straight.                                                              | 89                |
|                                                                                                    | 09                |
| TRANSFORMATIONS                                                                                          | 90                |
| Symmetries                                                                                               | 90                |
| Homothety                                                                                                | 91                |
| Transformation 2 points                                                                                  | 91                |
| Distorsion                                                                                               | 92                |
| Translating / Distort                                                                                    | 92                |
| Rotation                                                                                                 | 93                |
| Rotation angle                                                                                           | 93                |
| Add a face                                                                                               | 93                |
| Repetition according to 2 directions                                                                     | 94                |
| Circular repetition                                                                                      | 94                |
| Delete Duplicate entities<br>Change attributes                                                           | 94                |
| Cut/split                                                                                                | 94<br>95          |
| Move/copy                                                                                                | 95                |
|                                                                                                    |                   |
| Add model                                                                                                | 96                |
| Disperse                                                                                                 | 96                |
| PROFILES                                                                                                 | 07                |
| Creating and deleting a profile.                                                                         | <b>97</b><br>97   |
| Profil manual                                                                                            | 97                |
| Profil interactive manual                                                                                | 97                |
| Contour shifted                                                                                          | 98                |
| Select a profile                                                                                         | 98                |
| Profile window                                                                                           | 98                |
| Remove profile                                                                                           | 99                |
| Area profile                                                                                             | 100               |
| ТНЕ НАТСН                                                                                                | 101               |
| Creating and deleting hatches.                                                                           | <b>101</b><br>101 |
| Crosshatch profile                                                                                       | 101               |
| Remove hatching                                                                                          | 101               |
| Control of hatching                                                                                      | 101               |
|                                                                                                    |                   |
| LAYOUT                                                                                                   | 102               |
| Grouping entities                                                                                        | 102               |
| DYNAMIC PARTS                                                                                            |                   |
| Layout in XY                                                                                             | <b>103</b>        |
| Rotation                                                                                                 | 103               |
|                                                                                                    |                   |
| Move model                                                                                               | 108               |
| Explode poses                                                                                            | 108               |
| Informations                                                                                             | 109               |
| Data base                                                                                                | 110               |

| INSERTING FILES                            | 111 |
|--------------------------------------------|-----|
| The drawing                                | 112 |
| The technical data sheet                   | 112 |
| The catalogues                             | 113 |
| Images Bitmaps                             | 115 |
| THE PARAMETRIC                             | 117 |
| Introduction                               | 117 |
| Utilisation                                | 120 |
| Rating parametric horizontal               | 120 |
| Rating parametric vertical                 | 120 |
| Rating parametric parallel                 | 120 |
| Rating parametric radius                   | 121 |
| Formulas                                   | 121 |
| The arithmetic and trigonometric functions | 122 |
| Pythagore:                                 | 122 |
| Create a condition:                        | 122 |
| The parameter definition table:            | 123 |
| Execute Parametric                         | 123 |
| Clean                                      | 123 |
| Generate a parametric component            | 124 |
| Add a parametric model in PLM PackLiB      | 125 |

## WARNING

### Read before using.

1- The information contained in this document can be subject of modifications without any previous advice.

2- This document is given to the user with only aim to make easier the knowledge of the **Picador**<sup>®</sup> system, of which he acquired the rights of use.

3- **TreeDIM**<sup>®</sup> - **Picador**<sup>®</sup> declines any responsibility for any damage which can result from the information contained in this document.

4- The attention of the user is drawn to the fact that it is prohibited to him to reveal, or to facilitate the disclosure of this document, to copy or reproduce all or parts of the document, by any means or under any forms, to translate it in any other language, without express agreement of **TreeDIM**<sup>®</sup>, owner of **Picador**<sup>®</sup> software.

## Welcome

### Foreword

Welcome in **Picador**<sup>®</sup> under **Microsoft Windows** environment, CAD solution that brings you all the power and ergonomics of it graphic interface. Available on all Microsoft Windows platforms, **32 bits** & **64bits** (**XP**, **Vista**, **7**, **8**, **10**...)

### **PICADOR®** documentation

This guide was written for the sake of simplicity and accuracy in the information presented. For each function, you will find a description and the operation step by step implementation. When that required it, we took care of examples to illustrate the details of the features of **Picador**<sup>®</sup>.

### **PICADOR®** Windows

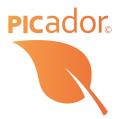

**Picador® or Picador 2d®** is a complete suite of CAD software for cardboard packaging design and POS. They can handle a multitude of applications, from initial box design to final packaging, including:

- Structural and parametric design
- 3D folding
- Assembly product/packaging
- 3D animation
- Technical manual
- Managing cutting tables for prototype and production
- Standard libraries (ECMA, FEFCO, PLV)
- ERP-CAM Integration (ActiveX, .net, XML)
- Optimization of palletization

**Picador**<sup>®</sup> is a native Windows product, designed entirely in object oriented technology (C ++, C #) and uses the Microsoft Class Library (MFC).

**Picador**<sup>®</sup> is a Microsoft solution partner; its software integrates with all Microsoft solutions (Excel, Word, Access ...) thanks to its technology **XDK**<sup>®</sup> (Active**X D**evelopment **K**it)

The objective is to expand the information system using as database files **Picador**<sup>®</sup>. The sales department will use the fast visualization module in a conversation with a client, the connection to databases, the standard setting (fast obtaining a quote).

Today, **Picador**<sup>®</sup> allows you to take advantage of this technology for your Office applications.

## **Technical support**

### Getting ready for technical support

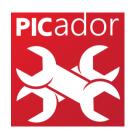

If you need assistance, contact Technical Support PICADOR. Before calling, stay in front of your computer with your drawing to the screen and the user guide of PICADOR at hand. Be ready to provide the following information:

 The exact information detailed in the message that appeared on your screen when the problem occurred.
 A description of what happened and what you did at that time.

3. What was attempted to resolve the problem.

#### How to obtain technical support?

You can contact us by various means:

Phone: (+33) 01 41 42 19 36

Mail: support@picador.fr

Website: www.treedim.com

### Installation

### What you might know before starting the installation.

The installation will create a new Windows **Picador**<sup>®</sup> specific directory: **C: \picador**. The executables are located in: **C: \picador\bin10\_2d** This directory will contain all the modules of the **Picador**<sup>®</sup> Windows version. To run correctly **Picador**<sup>®</sup> needs a initialization file: **picgeom.ini** This file is stored in the **C: \picador\bin10-2d**. This is an **ASCII** file, therefore editable, it contains various parameters The working directory should be: **C: \Picador** 

### Prerequisites

Microsoft-Windows 10 64 bits Microsoft Framework .NET 4.5 CPU 2,5Ghz, RAM 4 go

#### Install Picador®

- Download the installer wizard from <a href="https://www.treedim.com/en/download">https://www.treedim.com/en/download</a>
- The installation program should start automatically
- Then you only need to follow the different steps of the installation script.

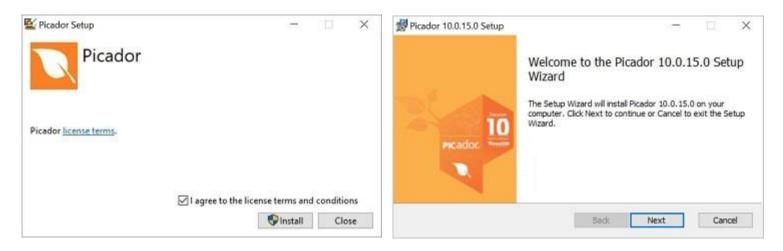

You will find the serial number in your delivery order.

| Enter a seria      | l number                              | ĺ | PIC         | ado          | or 🕓 |
|--------------------|---------------------------------------|---|-------------|--------------|------|
| Serial number:     | FX (Indicated on the support@picador. |   | te or to be | requested at | t    |
| <u>U</u> ser Name: | username                              |   |             |              |      |
| Organization:      | company name                          |   |             |              |      |

Finish the installation of Picador®.

### Uninstall

To uninstall Picador<sup>®</sup>, you must use the uninstall Picador entry in the "Program and features" panel.

| 2                                                    | Programmes et fonctionnalités                                                      | - • ×                             |
|------------------------------------------------------|------------------------------------------------------------------------------------|-----------------------------------|
| 🐑 🌛 👻 🕆 🛅 « Tous les P                               | anneaux de config > Programmes et fonctionnalités v 🖒                              | Rechercher dans : Programm P      |
| Page d'accueil du panneau de<br>configuration        | Désinstaller ou modifier un programme                                              |                                   |
| Afficher les mises à jour<br>installées              | Pour désinstaller un programme, sélectionnez-le dans la liste et cliqu<br>Réparer. | uez sur Désinstaller, Modifier ou |
| Activer ou désactiver des<br>fonctionnalités Windows | Organiser 👻                                                                        | II 🕶 🔞                            |
|                                                      | Nom                                                                                | Éditeur                           |
|                                                      | 👷 PackLib                                                                          | treeDiM                           |
|                                                      | 🛃 paint.net                                                                        | dotPDN LLC                        |
|                                                      | Y Phoenix 4.0                                                                      | Tilia Labs Inc.                   |
|                                                      | DICADOR .                                                                          | treeDIM                           |
|                                                      | PicThumbnailShellExt (64 bit)                                                      | treeDiM                           |
|                                                      | SPLMPack StackBuilder                                                              | treeDiM                           |
|                                                      | <                                                                                  | >                                 |
|                                                      | Programmes actuellement installés Taille totale : 7.28<br>79 programmes installés  | Go                                |

## Presentation & conventions

### Description

**Picador**<sup>®</sup> is the main module for 2D design in **Picador**<sup>®</sup> CAM/CAD suite. It enables the design of 2D geometric shapes using a variety of functions for creation, modification and processing of simple features (segments, arcs, ellipses.) or complex (profiles, parametric, associated drawings, catalogs, nesting, multi parts ...).

This module also allows the covering technical documents: quotation, cross haching, text, data sheets ...

He also enjoys all the features of the technology © **XDK** for setting and imports and exports.

With the others modules of **Picador®**, it is a complete system for design and manufacturing. The modular aspect of **Picador®** allows installing only the modules needed on different workstations.

### Mouse conventions

The following table explains the basic terms associated with using the mouse.

| То           | Do this                                                                                         |
|--------------|-------------------------------------------------------------------------------------------------|
| Point or Aim | Move the mouse cursor on a face or an object                                                    |
| Click        | Click the mouse left button and release it                                                      |
| Double-click | Quickly press twice the left mouse button and release it                                        |
| Move         | Press the left mouse button and keep it pressed while moving the mouse cursor. Then release it. |
| Right click  | Click the right mouse button and release it.                                                    |

### Shapes of the mouse pointer

The cursor changes shape according to the task you are performing.

| Pointer                                                                                                    | Site                                                          | Action                                                                                                    |
|----------------------------------------------------------------------------------------------------|---------------------------------------------------------------|----------------------------------------------------------------------------------------------------|
| Å                                                                                                    | Menus, commands, toolbars                                     | To choose commands, to click on an icon or a button.                                                          |
| ⁺ <del></del> _                                                                                                    | In the drawing zone.                                          | To define a window (selection<br>or zoom) by clicking 2 angles<br>opposed.                                    |
| $\leftrightarrow$ $\uparrow$ $\sim$                                                                                                    | On the sides at the top and bottom and corners of the window. | Rollover to resize the window.                                                                                |
| Ţ.                                                                                                    | In the drawing zone.                                          | To produce a back zoom centered on the position of the cursor.                                                |
| 1. All and the second second s |                                                               |                                                                                                    |
| ° <b>∖</b><br>∓                                                                                                    | In the drawing zone.                                          | Click on an item to select it.                                                                                |
| Ŧ                                                                                                    | In the drawing zone.                                          | Click in the window drawing to<br>select all the elements being<br>under the line of the cursor.              |
| Ì                                                                                                    | In the drawing zone.                                          | Click in the window drawing to<br>select all the elements being<br>with the top of the line of the<br>cursor. |
| <b>H</b>                                                                                                    | In the drawing zone.                                          | Click in the window drawing to<br>select all the elements being<br>on the left of the line of the<br>cursor.  |
| ↦                                                                                                    | In the drawing zone.                                          | Click in the window drawing to<br>select all the elements being<br>on the rigth of the line of the<br>cursor. |
|                                                                                                    | In the drawing zone.                                          | Define a window by clicking 2<br>angles opposed to select all<br>the elements included in the<br>window.      |
| I                                                                                                    | In the drawing zone.                                          | Click on the screen at the place where you want to position your text.                                        |

\_Version

### **Main Shortcuts**

| Keyboard key                   | Action                                                                                                    |  |  |
|--------------------------------|----------------------------------------------------------------------------------------------------|--|--|
| [ R ]                          | Arefresh : This function allows you to redraw                                                                                                    |  |  |
| [ <b>Z</b> ]                   | Fit View: This function allows you to fit all the drawing within the limits of the display window.                                                                                                    |  |  |
| [ <b>V</b> ]                   | Enlarges the area to be viewed.<br>Select the 2 opposite angles of the area to be zoomed in.<br>You can use the mousse scroll to zoom in and out as well                                                                                                    |  |  |
| [ F10 ]                        | This function allows showing or hiding the number of each entity.                                                                                                    |  |  |
| [ F9 ]                         | This function key display the end of all the segments and arcs                                                                                                    |  |  |
| [+]                            | End of a segment or arc.                                                                                                    |  |  |
| [-]                            | Middle of a segment, center of an arc.                                                                                                    |  |  |
| [i]                            | <ul> <li>Intersection between 2 lines, 2 arcs or a line and an arc.</li> <li>Two possibilities : <ol> <li>Press [i], then click close to the point of an intersection.</li> <li>Press [i], then click the first line (or arc) and click the second line (or arc).</li> </ol> </li> </ul> |  |  |
| [X] or [Y]                     | Entering the coordinates (X, Y)<br>of a point in Absolute or Relative (R)<br>Y R12 YMA Re                                                                                                    |  |  |
| [ Del ]                        | To delete an entity.                                                                                                    |  |  |
| [ Ctrl ] <b>+</b> [ Ins ]      | X Unselect all selected entities.                                                                                                    |  |  |
| [Ctrl][Ctrl]                   | Switches « COPY / DEPLA » .<br>DEPLA The selected entities are moved<br>COPY The selected entities are moved and copied                                                                                                    |  |  |
| [ Ctrl ] <b>+</b> [ <b>A</b> ] | Select all entities or Unselect the active selection                                                                                                    |  |  |
| [ <b>C</b> ]                   | Changes the attribute of the element to Cutting.                                                                                                    |  |  |
| [F]                            | Changes the attribute of the element to Creasing.                                                                                                    |  |  |

### What we see on Picador® screen

When you run PicGEOM <sup>®</sup>, the screen below appears. Identify each part of the display screen PICADOR<sup>®</sup> Geometry. :

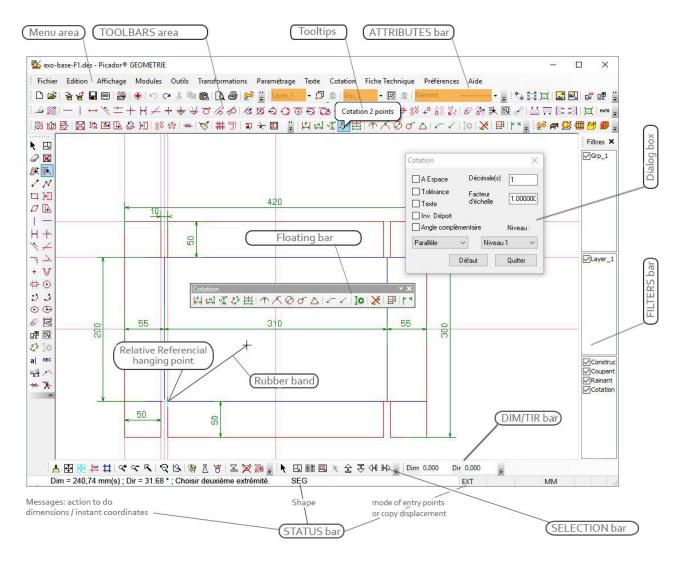

Nota Bene:

\* Toolbar stowed: the toolbar can be moved to the graphics area (floating toolbar) or be secured to the edges of the window.

\* Each icon is associated with a tooltip.

### About...

This command displays a dialog box containing program information: module name, version, free space on disc, the memory size and the copyright.

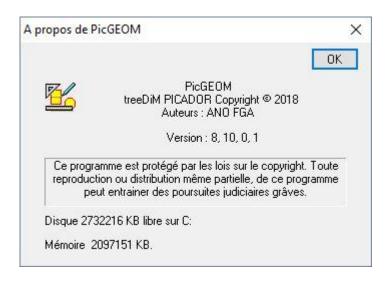

## Drawings, files and print

### File menu

The management of the drawings documents is done from the file FILE menu. From this menu, you can:

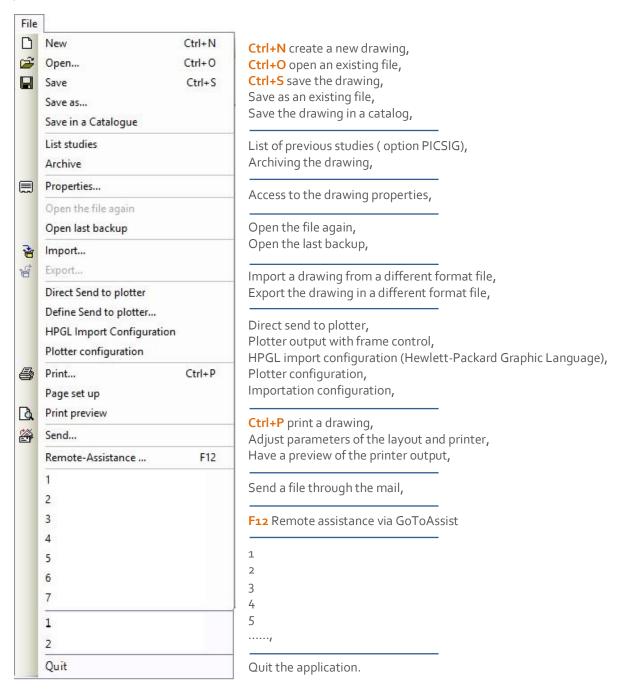

### **Drawings and files**

#### New

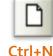

This command save the drawing displayed (if it was modified) then initializes the screen to a new document.

Ctr

### Open

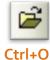

This command open the dialog box OPEN to browse and select a drawing file (\*. des) from the disks. The chosen design is then displayed on the screen.

#### Save

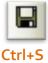

This command save the drawing in the file associated to this document. If the file does not exist, the dialog box SAVE is open to browse and define a new file.

#### Save as...

This command open the dialog box SAVE AS... to save the drawing in a file giving it a name.

### **Properties**

| Propriétés du | ı Dessin           | × |
|---------------|--------------------|---|
| Société       | treeDiM.           | - |
| Auteur        | Vincent            |   |
| Créé :        | 9/ 7/2018 11:43:59 |   |
| Modifié :     | 7/ 8/2018 13:08:33 |   |
| Accédé :      | 11/7/2018          |   |
| Version :     | 33                 |   |
| Commentaire   | 8                  | ^ |
|               |                    | ~ |
|               | <                  | > |
|               | OK Cancel          |   |

The new format allows you to save the file information such as:

the name of the company, the author of the design, creation date, modified, the last time it was opened, the version number format, comment lines or descriptions.

For sub-drawings associated with the document, its properties are accessible using the function double clicks on the sub-design.

### Open the file again

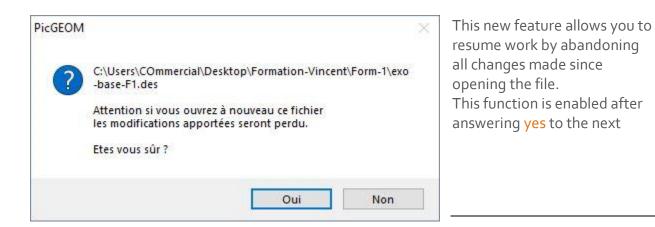

#### Import

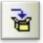

This command displays the IMPORT dialog box that allows you to select an external drawing file from several types of formats (PDF, EPS, AI, CFF2, DDES, DXF (AutoCAD), HPGL, IGES, N (Diecad.

| Data Technology DTI<br>Elcede NCP<br>Kongsberg<br>Lasercomb Laser PPS<br>Lasercomb HSP<br>Misomex<br>SEI<br>WILD<br>ZUND | í. |
|----------------------------------------------------------------------------------------------------|----|
| ARISTO                                                                                                    |    |

### Export

This command displays a dialog box that allows you to EXPORT the drawing in a file to a different type of format (PDF, EPS (**Postscript**), AI (**Adobe Illustrator**), CFF<sub>2</sub>, DDES, DXF (**AutoCAD**), HPGL, IGES, N (Diecad), WMF (**Windows Metafile**)).

#### Send...

This command automatically converts the drawing in the desired format and transfer the file in the mail box.

### **Output to plotter**

#### **Direct send to plotter**

Performs an output to an HPGL or HPGL/2 compatible plotter. A rectangle representing the configuration of the plotter can set the output area.

### **Direct plotter output**

Performs an output to a compatible plotter HPGL or HPGL/2. The drawing fit in the sheet format automatically.

### **HPGL Import Configuration**

Allows you to establish correspondence between the HPGL pens and the Picador line types.

| C | onfiguration St   | ylos Import HP | GL      | ×          |
|---|-------------------|----------------|---------|------------|
|   |                   |                |         |            |
|   | - Conversion Styl | os HPGL        |         |            |
|   | Plume 1           | Cotation 🔹     | Plume 5 | Cotation 💌 |
|   | Plume 2           | Coupant 🝷      | Plume 6 | Mi-chair 💌 |
|   | Plume 3           | Rainant 💌      | Plume 7 | Coupant 💌  |
|   | Plume 4           | Cotation 💌     | Plume 8 | Rainant 💌  |
|   |                   | <u>D</u> éfaut |         | Cancel     |

### **Plotter configuration**

| Format      |        |                                         |          |
|-------------|--------|-----------------------------------------|----------|
| Feuille     | A4 Por | trait 🗸 🗸                               |          |
| Gauche      | 0      | Droite                                  | 297      |
| Bas         | 0      | Haut                                    | 210      |
| Orientation | i a    | Traceur                                 |          |
| 🔿 Normal I  | 0*     | Forcer le mode                          | e HPGL/2 |
| ● à 90°     |        | Buffer                                  | 80       |
| )à 180°     |        | Port                                    |          |
| ) à 270°    |        | Temps                                   | 500      |
|             |        | Echelle                                 | 1        |
| Affectation | Stylos | Taille cote (mm)<br>et texte (taille 0) | 4        |

| Coupant       | Stylo 1 | ~ | Epaisseur | 0.35 |
|---------------|---------|---|-----------|------|
| Perfo-Rainant | Stylo 4 | ~ | Epaisseur | 0.35 |
| Construction  | Stylo 6 | ~ | Epaisseur | 0.35 |
| Perfo         | Stylo 1 | ~ | Epaisseur | 0.35 |
| vli-Chair     | Stylo 7 | ~ | Epaisseur | 0.35 |
| Rainant       | Stylo 4 | ~ | Epaisseur | 0.35 |
| Axe           | Stylo 1 | ~ | Epaisseur | 0.35 |
| Cotation      | Stylo 3 | ~ | Epaisseur | 0.35 |

To configure some parameters of the plotter.

#### • Format

Define the format limits and the position of the origin of the plotter. For example, for an A4 and an origin in the lower left, the values are :

G = 0 B = 0 D = 271.75 H = 190.00

For a centered origin :

G = - 135.875 B -95

D= 135.875 H = 95

#### Buffer and time

On some old plotter with no major internal buffer, it is necessary to « chop » the output block size ( buffer in bytes ) and an interval (time in milliseconds). For plotters that do not require this procedure just put time of o milliseconds. The buffer should never be zero.

#### • Port

Sets the port (comX:, lptN:) which is connected to the plotter. For ports comX: their configuration is done by the Control Panel of Windows. If no plotter is present, does not put anything in the Port box.

#### Force HPGL/2 mode

Some printers (HP Laser Jet III) accept the language HPGL / 2, but it should be prepared to work in this mode. This check box allows for this preparation.

#### Scale

Change the output scale.

#### • Measurement size

PICADOR doesn't match with those of HPGL language, we can choose the size of the rates and the texts on size « o ».

#### Pen allocation

Changes the allocation of Picador types lines to HPGL pens.

### **Draw and print**

#### Print

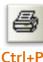

This command will print the image shown on a printer configured in the system.

Page set up

This command lets you change the layout of the document and change the header and footer. It should be noted that the font used for the footer is also used for displaying the numbers of entities.

| /lise en page  |                   |           |               | >             |
|----------------|-------------------|-----------|---------------|---------------|
| Marges<br>Haut |                   |           | as 10 🔹       |               |
| Gauche         | 5-1-5<br>N 2      | Dr        | oite 0 韋      |               |
| Entête et piec | i de page         |           |               |               |
| Entête         | File :&f Date &   | ł         |               |               |
|                | Police Entete     | Arial,    | 12            |               |
| Pied de page   | &u &s             |           |               |               |
|                | Police Pied       | Arial,    | 8             |               |
| Orientation p  | ar défaut de l'im | primante  |               |               |
| Default        | O Portr           | ait       | ⊖ Pay         | sage          |
| ()             | /alide à la procł | iaine ce: | ssion Picador | )             |
| 🗌 Tenir compt  | e de l'origine    |           | Configurati   | on impression |
|                |                   | -         |               |               |
|                |                   |           | OK            | Annuler       |

In the header and footer (and in all texts), we can use the system variables:

&d: current date,
&h: current time,
&u: user name,
&s: name of the company,
&a: application name and version,
&e: relative scale of the drawing area and the resolution of the printer (this is not exactly the scale of the drawing)
&f: full file name pattern.

### **Print preview**

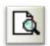

This command allows the screen to view the layout of the paper document and print it.

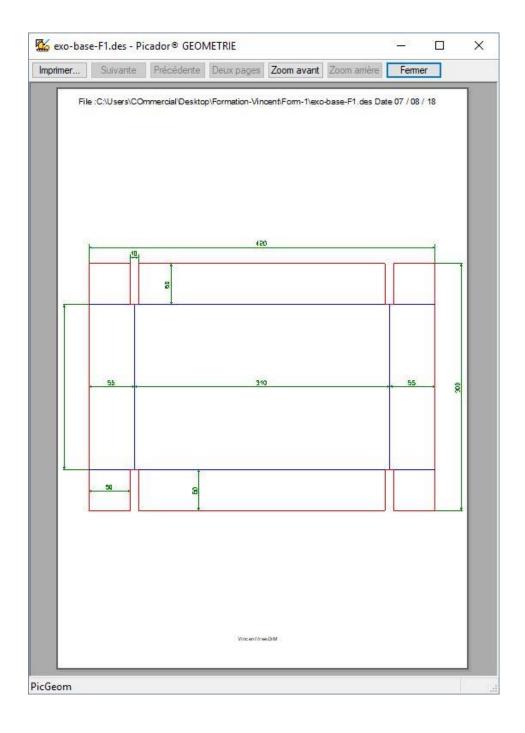

## > PICador.

## **Archiving functions**

### Goals

The research produced a large amount of studies, those are distributed among the different designers. To list all these studies, often using a simple directory.

Although this method is a very simple implementation, it has huge drawbacks: risk of forgetting, painstaking research, manual system, nonbinding.

To overcome these drawbacks, we specified a software module integrated in the range of PICADOR products for building precisely the names of files, archive on the desktop and keep the history of BE studies This module works through the network and is intended to be used by a workgroup.

### **Technical description**

This module is part of a set of other tools to integrate into a generalized information system (GIS). It dynamically component (DLL) named PicSIG.DLL that can be customized for each company, user group within the same company. The database of archived documents is stored in the file PicSIG.DAT the default directory C: \ Picador. This file is of csv type and can be included in an Excel spreadsheet.

If this DLL is present in the system, the software takes into account PICADOR rout and the archiving procedure in the profile described in the GIS.

### Archiving and file names

When you click on "archive", we have the following dialogue box:

| Nouvelle étude |         |        | <u></u> | In this ca<br>the fields |
|----------------|---------|--------|---------|--------------------------|
| Auteur         | Vincent |        | ок      | ]                        |
| Brouillon      |         |        | Cancel  | • C                      |
| Etude          |         |        |         | - R                      |
| Client         |         | ~      |         | • P                      |
| Référence      |         | Туре   | ~       |                          |
| Morceau        |         | Indice |         |                          |
|                | 7       |        |         |                          |

se the user must fill in

- Jstomer
- eference
- ece
- /pe
- ue

### List the studies

### The box « study » is checked

1- In the study directory the system creates -if it does not existthe following tree:

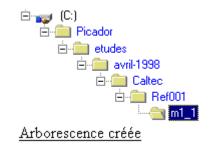

The system builds the file name: ET1.des or ET is the prefix for studies and or the following number is automatically assigned by incrementing a current issue.

2- storage history occurs in the PicSIG.DAT file by adding a line describing this operation. This file is editable directly from PicGEOM thanks to the activation of the Edit menu studies of the File option when PicSIG.DLL is present in the system.

### The box « Study » is not checked

1- In the study directory (specified in PicGEOM.INI) the system creates if it does not exist the following tree:

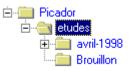

The system builds the file name: BR2.des or BR is the prefix for the draft and the following or the number is automatically assigned by incrementing a current issue. 2- storage history occurs in the PicSIG.DAT file by adding a line describing this operation. This file is editable directly from PicGEOM thanks to the activation of the Edit menu studies of

the File option when PicSIG.DLL is present in the system. In this case the customer fields, Ref, Piece and index are ignored.

### Reador.

We obtain the following window :

| Machin     | e         | Auteur        | Client  |         | Туре      |           |         | Ouvrir  |
|------------|-----------|---------------|---------|---------|-----------|-----------|---------|---------|
| -          | ~         | - ~           | -       | ×       |           | $\sim$    |         | Annuler |
| Ordinateur | Auteur    | Chemin        | Date    | Client  | Туре      | Reference | Morceau | Index   |
| TREEDIM    | treeDiM s | . c:\picador\ | 2015-01 | TREEDIM | PLV       | 12345     |         |         |
| TREEDIM    | Vincent   | C:\picador\   | 2018-08 | TREEDIM | CAISSE201 | dfg       | gh      | hgh     |
| TREEDIM    | ANO       | c:\picador\   | 2015-01 | TREEDIM | CAISSE201 | 1235      |         |         |
| TREEDIM    | treeDiM s | . c:\picador\ | 2015-01 | TREEDIM | PLV       |           |         |         |
| TREEDIM    |           | C:\picador\   | 2015-03 | TREEDIM | CAISSE201 | 1234567   |         |         |
|            |           |               |         |         |           |           |         |         |
|            |           |               |         |         |           |           |         |         |
| c          |           |               |         |         |           |           |         |         |

In this case, the fields Customer, Ref, Piece and Clue are ignored.

## **Options**:

### Options

The Options tab is use to configure the general environment of Picador.

| otions PicGEOM  |                                                   | ×                             |                                                                                                    |
|-----------------|---------------------------------------------------|-------------------------------|----------------------------------------------------------------------------------------------------|
| Import / Export | Catalogues                                        | Fiche Technique               | Display options                                                                                                    |
| Affichage       | Général                                           | Fichiers                      |                                                                                                    |
| <b>O</b>        | Y: 10<br>igine<br>Activer<br>Couleur :<br>Couleur | Couleur :<br>Unités<br>Pouces | <ul> <li>The Display tab allows you to:</li> <li>activate the grid, not in X and Y and the color of the plot (right mouse button).</li> <li>the background color of the screen.</li> <li>Activate the origin and the color of the axis (right mouse button).</li> <li>Change unit of measurement: Inches (inchs) replace the mm.</li> <li>Change the software language</li> <li>Change the graphic theme toolbars.</li> </ul> |

| Import / Export         | Catalogue  | s                  | Fiche Technique |
|-------------------------|------------|--------------------|-----------------|
| Affichage               | Génér      | al                 | Fichiers        |
| Répertoires             |            |                    |                 |
| Répertoire de Travail : | C:\picador |                    | Parcourir       |
| Répertoire par Défaut : | C:\picador |                    | Parcourir       |
| Activer<br>Temps : 180  | Secondes   | Droites<br>Découpe |                 |

### **Main options**

The General tab lets you define:

- The working directory,
- The default directory,
- Automatic backup.
- The layout of infinite
- construction lines or "finished"
- A precision pointing value

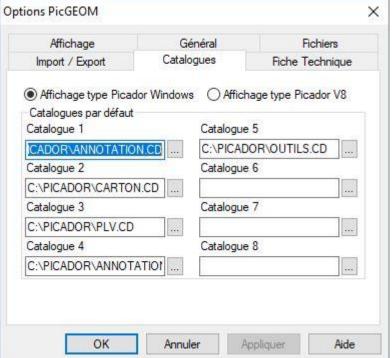

### **Catalogues options**

Ability to configure the display of the grid parts catalogs. (see catalogs or Win V8 format)

Ability to define the list of default catalogs.

| Affichage              | Général                                                                                                    | Fichiers          |
|------------------------|----------------------------------------------------------------------------------------------------|-------------------|
| Import / Export        | Catalogues                                                                                                    | Fiche Technique   |
| ossier par défaut pour | les Fiches Techniques                                                                                                    |                   |
| c:\picador             |                                                                                                    | Parcourir         |
| Fiches Techniques pa   | ar <mark>défaut</mark>                                                                                                    | University of the |
| FICHED                 | DEM                                                                                                    | Ajouter           |
| <u> </u>               |                                                                                                    | Supprimer         |
| <u> </u>               |                                                                                                    | Modifier          |
| Chemin : C:\PICA       | DOR\FICHEDEM.DES                                                                                                    |                   |
|                        |                                                                                                    |                   |
|                        |                                                                                                    |                   |
|                        | 2012 - 2013 - 2013 - 201 | (1993)            |

## Technical data sheet options

Default path to the configuration data sheets.

List the data sheets used by default.

See Inserting data sheet

\_Version

| 17.24 T                                                                                                    | Import / Export                                                                                                    | Catalogues                                           | Fiche Te | chnique |
|----------------------------------------------------------------------------------------------------|----------------------------------------------------------------------------------------------------|------------------------------------------------------|----------|---------|
| <ul> <li>☐ Forcer le format Picador V8 (des, txt, prf,)</li> <li>☑ Inclure les sous dessins</li> <li>Provoquer l'utilisation de</li> <li>☑ L'outil Nettoyer</li> <li>☑ L'outil Suppr des entités doubles</li> </ul> | Affichage                                                                                                    | Général                                              | Fic      | hiers   |
| Actualiser les sous dessins Poser la question                                                                                                    | <ul> <li>Inclure les sous d</li> <li>Provoquer l'utilisation</li> <li>L'outil Nettoye</li> <li>L'outil Suppr d</li> <li>Duvrir</li> <li>Actualiser les sou</li> </ul> | essins<br>de<br>r<br>es entités doubles<br>s dessins | )        |         |

### **File options**

A recording of a file: - Force V8 formats: can continue to automatically record in V8 format. - Include Sub-Drawings: saves the file all the sub-drawings, parts catalogs and data sheets used in the drawing. - Clean: will launch the function systematically cleaned before each recording. - Delete Entities Doubles: will launch the Delete Entities Double systematically before each recording function.

When opening a file:

- **Refresh under-drawings:** Automatically update the sub-drawings, parts catalogs and technical data sheets.

- Ask the Question: The program asks discount for each sub-met drawing.

Error messages: When references files are not found, Show or not the error messages with the full path of the non-reference found.

| ons PicGEOM                              |                 | >                                                  | <                                                 |  |
|------------------------------------------|-----------------|----------------------------------------------------|---------------------------------------------------|--|
| Affichage                                | Général         | Fichiers                                           | Import / Export                                   |  |
| Import / Export                          | Catalogues      | Fiche Technique                                    | options                                           |  |
| Importer                                 |                 |                                                    |                                                   |  |
| Import DXF<br>Stylos en fonctior         | i des :         |                                                    | Establish a connection type:                      |  |
| <ul> <li>Layer</li> <li>Coule</li> </ul> | 1.5 (C. 1.6)    | DXF Layers> Pens Picado<br>Colors DXF> Pens Picado |                                                   |  |
| Exporter<br>Taille des cotes :           | 4 lors de la so | etre est pris en compte<br>ortie traceur )         | Explode texts (Picador police)<br>when exporting. |  |

## View control

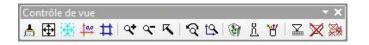

### Zooms

### **Re-draw and re-frame**

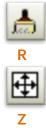

This function allows re-draw the entire design on the screen.

This function can crop the whole design within the viewing window.

### **Rectangle dimension**

|    | _ |  |  |
|----|---|--|--|
| ١. |   |  |  |
| -  |   |  |  |
|    |   |  |  |
|    | _ |  |  |
|    |   |  |  |

This function calculates the overall dimensions of the drawing. This calculation is performed only on the geometric entities (point, segment, arc, ellipse pose in drawing) to the inverse of the crop which it applies on the displayed entities. In the status bar displays the dimensions of the overall size in the next form: **Rect ExInscrit (X × Y) 272.000 × 299.00** 

| Origin Position    | Allows the user to move the origin position to another place                                                                                          |
|--------------------|----------------------------------------------------------------------------------------------------|
| Grid<br>#          | Make appears the grid behind the drawing.                                                                                                    |
| Zoom In<br>or<br>v | Zoom: enlargement of the area to view. Enter the peaks of two<br>opposite corners of the window to enlarge.<br>The mouse wheel also allows the Zooms. |
| Zoom Out           | Zoom Out enlargement of the area to be displayed. Enter the center of the new window.<br>The mouse wheel also allows the Zooms.                       |

| Panoramic Zoom |                                                                                                    |
|----------------|----------------------------------------------------------------------------------------------------|
| alt+P          | Panoramic Zoom: moving the area to view it. Enter two points defining the displacement vector of the viewing window.<br>The keyboard arrows $\longrightarrow$ , $\uparrow$ , $\leftarrow$ , $\downarrow$ , $\uparrow$ , $\uparrow$ , $\downarrow$ also used to move in user space. |
| Previous Zoom  |                                                                                                    |
| 2              | Reframe the drawing on the previous zoom.                                                                                                    |
| Zoom Origin    |                                                                                                    |
| 19             | Reframe the drawing on the original zoom of the drawing.                                                                                                    |
| Recycle bin    |                                                                                                    |
| <b>()</b>      | Directly displays the contents of the recycle bin on the screen.<br>Delete an element in the bin to make reappear in the drawing.                                                                                                    |
| Informations   |                                                                                                    |
| Alt+i          | Affiche la boite de dialogue contenant le métrage, le format carton, le nombre de poses par modèles, etc                                                                                                    |

### Pen configuration

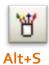

This function allows you to configure the color and thickness of the pens used in the display and the printer, and the odds character height.

Screen: used to size the height dimensions and texts on the screen. Print: used to size the height dimensions and texts on the printer. Ratio: refines line thickness depending on printers (only visible on the printer and print preview).

**Apply:** apply the parameters defined in the dialog box for the current. **Confirm** : confirm the parameters defined in the dialog box for all the next sessions

**Cancel:** close the dialog box without keeping any modifications.

| Ecran           |            | Imprimante      |              |
|-----------------|------------|-----------------|--------------|
| Coupant         | Défaut v   | Coupant         | Double       |
| Perfo Rainant   | Défaut · ~ | Perfo Rainant   | Défaut ~     |
| Construction    | Défaut 💷 🗸 | Construction    | Défaut — 🗸 🗸 |
| Perfo           | Simple     | Perfo           | Défaut       |
| Mi-Chair        | Défaut 💷 🗸 | Mi-Chair        | Défaut ~     |
| Rainant         | Défaut 🔍 🗸 | Rainant         | Simple v     |
| Axe             | Défaut 🗸   | Ахе             | Défaut       |
| Cotation        | Défaut 🗸   | Cotation        | Défaut 🗸     |
| Rainant-Inversé | Defaut 🛁 🗸 | Rainant-Inversé | Défaut 🗸     |
| Anti-Coupe      | Défaut 🔍 🗸 | Anti-Coupe      | Défaut v     |
| Arrachage       | Défaut 🚽   | Arrachage       | Double v     |
| Texte           | Défaut v   | Texte           | Défaut v     |
| Zone            | Défaut v   | Zone            | Défaut v     |
| Divers          |            |                 | 5            |
| Cote Ecran: 10  | Cote Impr: | 50 R            | atio         |

### **Filters**

 $\mathbf{X}$ 

Displays the Filter dialog box entities this function to filter the display of entities in screen according to several criteria:

| Niveaux              | Groupes |                | Général      |              |            | 1851 V     |  |
|----------------------|---------|----------------|--------------|--------------|------------|------------|--|
| Inverser             | Inverse | r              | Cotation     | Poubelle     | Sélection  | Textes     |  |
| _Layer_1             | Grp_1   | <br>] [] Grp_1 |              | Stylos       |            |            |  |
|                      |         |                | Coupant      | Perforainant | Construct. | Perfo      |  |
|                      |         |                | Mi-Chair     | Rainant      | Axe        | Cotation   |  |
|                      |         |                | Rainant Inv. | Anti-coupe   | Arrachage  | Texte      |  |
|                      |         |                | Zone         |              |            |            |  |
| Entités<br>Dinverser |         |                |              |              |            |            |  |
| Point                | Segment | Arc            | Ellips       | e Fmt        | Carton     | Fmt Bois   |  |
| Profil               | Hachure | Pose           | Imag         | e Co         | dessin     | Fiche Tech |  |

| Layers:   | Show (hide) all entities of the selected level.  |
|-----------|--------------------------------------------------|
| Groups:   | Show (hide) all entities of the selected group.  |
| Main:     | Show (hide) these particular entities.           |
| Pens:     | Show (hide) all entities using the selected pen. |
| Entities: | Show (hide) the selected entities.               |

For each square, it is possible to reverse the chosen selection. For example, to see only level 2, select level 2 and check the reverse button.

### **Deleting filters**

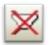

Removes all the filters (except those of the sub-drawings and catalogues pieces) and show all the

\_Version

### **Deleting all filters**

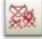

Removes all installed filters (including those sub-drawings and parts catalog) and displays the entire drawing

### Formulas

This function allows you to show or hide the formulas contained in the texts or in the listing. The built-in variables are:

- &FmtX = Cardboard format X
- &FmtY = Cardboard format Y
- &nMod = number of models
- &nPos = total number of poses
- &Xmin = x minimum geometry
- &Ymin = y minimum geometry
- &Xmax = x maximum geometry
- &Ymax = y maximum geometry
- **&HtX** = x overall geometry
- **&HtY** = y overall geometry
- &LgFi = total rules length
- &LgCo = cut rules length
- &LgRa = crease rule length
- &LgPe = perfo rules length
- &LgPr = perfo-crease rules length
- &LgMc = half-cut rules length
- &LgPt(i) = rules length per dots

- %param% = value of parameter cotation
- &f = file
- &d = date
- **&h** = time
- &e = scale
- &u = user
- &s = company
- &a = application

#### Show the number of entities

#### Alt+L

This function allows you to show or hide the numbering entities. The font used for the display is the one used for the footer (see page setup **Erreur ! Signet non défini.**)

### Displaying toolbars and status bar

Recador.

| View Menu Options<br>Files bar<br>Common attributes bar<br>Tray bar | Displays the files toolbar.<br>Displays the common attributes toolbar.<br>Displays the status bar when the user messages are<br>displayed.                                                                                                    |
|---------------------------------------------------------------------|----------------------------------------------------------------------------------------------------|
| Toolbars<br>View control                                            | <ul> <li>Displays the Control toolbar for quick access through the icons to display different functions:</li> <li>redesign,</li> <li>crop,</li> <li>exinscrit rectangle,</li> <li>origin,</li> <li>zoom in,</li> <li>zoom out,</li> <li>pan and zoom,</li> <li>information,</li> <li>Filters dialog box entities,</li> <li>Properties dialog box of pens,</li> <li>dialog control 3D.</li> </ul> |
| Selection                                                           | <ul> <li>Displays the toolbar selection allows quick access through the icons to the various functions of the selection:</li> <li>Near the mouse pointer,</li> <li>In the box,</li> <li>over a horizontal,</li> <li>below a horizontal,</li> <li>to the left of a vertical,</li> <li>the right of a vertical,</li> <li>properties of the selection.</li> </ul>                                   |
| Main                                                                | Displays the Main toolbar provides quick access to main functions.                                                                                                    |
| Geometry<br>Alt +G                                                  | Displays the Geometry toolbar.                                                                                                    |
| Construction<br>Alt+C<br>Transformations<br>Text                    | Displays the structure toolbar that allows quick access to functions of the buildings.                                                                                                    |
| Ratings<br>Alt+U                                                    | Display the toolbar that allows quick access to the listing.                                                                                                    |

# Toolbars

### Display toolbars and the status bar

A Right-click in the toolbar area to show or hide the toolbars available

| Fichier Edition Affichage Modules Outils Transformations Paramétrage Texte Cotation Fiche Technique Préférences Aide         그 같 같 집 집 집 않 좋 !> < < < < < < < < < < < < < < < < < <                                                                                                    | 🌃 sansnom - Picador® GEOMETRIE                                               |                                          |
|----------------------------------------------------------------------------------------------------|------------------------------------------------------------------------------|------------------------------------------|
| →※ - + + × + * * * * * * * * * * * * * * * *                                                                                                    | Fichier Edition Affichage Modules Outils Transformations Paramétrage Texte C | otation Fiche Technique Préfèrences Aide |
| ※ 回 取 回 及 分 川 98 ※ ** 「 単 判 取 そ 回 到 取 可 回 可 可 で        -Standard-         ※ の の        ※ Attributs         ※ 回 の の の の の の の の の の の の の の の の の の                                                                                                    | : 🗅 🖆 🔮 🖁 🗒 🛞 🛞 🔊 (여 풍 階 🛍 🔃 🚭 😓 🚧 🖕 Layer_1 🔹 🗗                             | ] 🏦   Grp_1 🔹 🛱 🏦   Rainant 🦳 —— -       |
| Image: Second structure       ✓       Attributs         Image: Second structure       ✓       Principale         Image: Second structure       ✓       Construction         Image: Second structure       ✓       Géométrie         Image: Second structure       ✓       Géométrie         Image: Second structure       ✓       Cotation         Image: Second structure       ✓       Cotation         Image: Second structure       ✓       Cotation         Image: Second structure       ✓       Control structure         Image: Second structure       ✓       Imposition         Image: Second structure       ✓       Selection         Image: Second structure       ✓       Selection         Image: Second structure       ✓       Selection         Image: Second structure       ✓       Modules         Image: Second structure       ✓       Filtres         Image: Second structure       ✓       Filtres         Image: Second structure       ✓       Second structure         Image: Second structure       ✓       Image: Second structure         Image: Second structure       ✓       Second structure         Image: Second structure       ✓       Filtres                                                                                                    |                                                                              | <u>୫୬ପା</u> ୫୫୫୫୫୫୫୫                     |
| Image: Second structure       ✓       Attributs         Image: Second structure       ✓       Principale         Image: Second structure       ✓       Construction         Image: Second structure       ✓       Géométrie         Image: Second structure       ✓       Géométrie         Image: Second structure       ✓       Cotation         Image: Second structure       ✓       Cotation         Image: Second structure       ✓       Cotation         Image: Second structure       ✓       Control structure         Image: Second structure       ✓       Imposition         Image: Second structure       ✓       Selection         Image: Second structure       ✓       Selection         Image: Second structure       ✓       Selection         Image: Second structure       ✓       Modules         Image: Second structure       ✓       Filtres         Image: Second structure       ✓       Filtres         Image: Second structure       ✓       Second structure         Image: Second structure       ✓       Image: Second structure         Image: Second structure       ✓       Second structure         Image: Second structure       ✓       Filtres                                                                                                    | · ※ 🖞 🔄 🖻 🖪 🔒 🕅 % % × 🦁 井 🗇 🛢 🕇 🗐 😪                                          | Standard-                                |
| <ul> <li>○ 四</li> <li>○ ○ ①</li> <li>○ ○ ①</li> <li>○ ○ ○ ○</li> <li>○ ○ ○ ○</li> <li>○ ○ ○</li> <li>○ ○</li> <li>○ ○</li> <li>○ ○</li></ul>    |                                                                              |                                          |
| ま 、 、 、 、 、 、 、 、 、 、 、 、 、 、 、 、 、 、                                                                                                    | • _                                                                          | ✓ Principale                             |
| <ul> <li>✓ N</li> <li>□ 辺</li> <li>✓ Cotation</li> <li>✓ Insertion</li> <li>⊢ ー</li> <li>⊢ ー</li> <li>⊢ +</li> <li>✓ ✓</li> <li>⊢ +</li> <li>✓ ✓</li> <li>⊢ +</li> <li>✓ ✓</li> <li>⊢ +</li> <li>✓ ✓</li> <li>⊢ +</li> <li>✓ ✓</li> <li>← ←</li> <li>✓ ○</li> <li>✓ ✓</li> <li>✓ ○</li> <li>✓ ○&lt;</li></ul> |                                                                              | Construction                             |
| Image: Second second seco                       |                                                                              |                                          |
| □ □   □ □   □ □   □ □   □ □   □ □   □ □   □ □   □ □   □ □   □ □   □ □   □ □   □ □   □ □   □ □   □ □   □ □   □ □   □ □   □ □   □ □   □ □   □ □   □ □   □ □   □ □   □ □   □ □   □ □   □ □   □ □   □ □   □ □   □ □   □ □   □ □   □ □   □ □   □ □   □ □   □ □   □ □   □ □   □ □   □ □   □ □   □ □   □ □   □ □   □ □   □ □   □ □   □ □   □ □   □ □   □ □   □ □   □ □   □ □   □ □   □ □ <td></td> <td></td>                                                                                                    |                                                                              |                                          |
| I →   H →   V ✓   T △   V ✓   Paramétrage   ✓ Imposition   ↔ ✓   ○ ↔   Ø ☑   Ø ☑<                                                                                                    |                                                                              |                                          |
| H +   × ✓   × ✓   × ✓   * ♥   • • ♥   • • ♥   • • ♥   • • ♥   • ●   • ●   • ●   • ●   • ●   • ●   • ●   • ●   • ●   • ●   • ●   • ●   • ●   • ●   • ●   • ●   • ●   • ●   • ●   • ●   • ●   • ●   • ●   • ●   • ●   • ●   • ●   • ●   • ●   • ●   • ●   • ●   • ●   • ●   • ●   • ●   • ●   • ●   • ●   • ●   • ●   • ●   • ●   • ●   • ●   • ●   • ●   • ●   • ●   • ●   • ●   • ●   • ●   • ●   • ●   • ●   • ●   • ●   • ●   • ●   • ●   • ●   • ●   • ●   • ●   • ●   • ●   • ●   • ●   • ●   • ●   • ●   • ●   • ●   • ●   • ● <                                                                                                    |                                                                              |                                          |
| N ✓   N ✓   N ✓   Courbes de Bezier   Paramétrage   ✓   Imposition   ✓   ✓   ✓   ✓   ✓   ✓   ✓   ✓   ✓   ✓   ✓   ✓   ✓   ✓   ✓   ✓   ✓   ✓   ✓   ✓   ✓   ✓   ✓   ✓   ✓   ✓   ✓   Ø   Ø   Ø   Ø   Ø   Ø   Ø   Ø   Ø   Ø   Ø   Ø   Ø   Ø   Ø   Ø   Ø   Ø   Ø   Ø   Ø   Ø   Ø   Ø   Ø   Ø   Ø   Ø   Ø   Ø   Ø   Ø   Ø   Ø   Ø   Ø   Ø   Ø   Ø   Ø   Ø   Ø   Ø   Ø   Ø   Ø   Ø   Ø   Ø   Ø   Ø   Ø   Ø   Ø   Ø   Ø <                                                                                                    |                                                                              |                                          |
| Paramétrage   +   ↓   ↓   ↓   ↓   ↓   ↓   ↓   ↓   ↓   ↓   ↓   ↓   ↓   ↓   ↓   ↓   ↓   ↓   ↓   ↓   ↓   ↓   ↓   ↓   ↓   ↓   ↓   ↓   ↓   ↓   ↓   ↓   ↓   ↓   ↓   ↓   ↓   ↓   ↓   ↓   ↓   ↓   ↓   ↓   ↓   ↓   ↓   ↓   ↓   ↓   ↓   ↓   ↓   ↓   ↓   ↓   ↓   ↓   ↓   ↓   ↓   ↓   ↓   ↓   ↓   ↓   ↓   ↓   ↓   ↓   ↓   ↓   ↓   ↓   ↓   ↓   ↓   ↓   ↓   ↓   ↓   ↓   ↓   ↓   ↓   ↓   ↓   ↓    ↓   ↓ <tr< td=""><td></td><td></td></tr<>                                                                                                    |                                                                              |                                          |
| + V   ↔ ·   ↔ ·   · ·   · ·   · ·   · ·   · ·   · ·   · ·   · ·   · ·   · ·   · ·   · ·   · ·   · ·   · ·   · ·   · ·   · ·   · ·   · ·   · ·   · ·   · ·   · ·   · ·   · ·   · ·   · ·   · ·   · ·   · ·   · ·   · ·   · ·   · ·   · ·   · ·   · ·   · ·   · ·   · ·   · ·   · ·   · ·   · ·   · ·   · ·   · ·   · ·   · ·   · ·   · ·   · ·   · ·   · ·   · ·   · ·   · ·   · · <</td <td></td> <td></td>                                                                                                    |                                                                              |                                          |
| <ul> <li>↔ ○</li> <li>↔ ○</li></ul>       | + V                                                                          |                                          |
| · · · ·       Sélection         · · · ·       Eclater         · · · ·       Dimension Direction         · · · ·       Modules         · · · ·       Filtres         · · · ·       Customize                                                                                                    |                                                                              |                                          |
| ○ ①       Eclater         60 図       ✓         10 B0       ✓         10 B0       ✓         10 B0       ✓         10 B0       ✓         10 B0       ✓         10 B0       ✓         11 B0       ✓         12 B0       ✓         13 B0       ✓         14 B0       ✓         15 B0       ✓         16 B0       ✓         17 B0       ✓         18 B0       ✓         19 B0       ✓         10 B0       ✓         10 B0       ✓         11 B0       ✓         11 B0       ✓         11 B0       ✓         11 B0       ✓         11 B0       ✓         11 B0       ✓         12 B0       ✓         13 B0       ✓         14 M0       ✓         14 M0       ✓         15 M0       ✓         16 M0       ✓         17 M0       ✓         18 M0       ✓         19 M0       ✓         10 M0       ✓         10 M0                                                                                                    |                                                                              |                                          |
| 60     Image: Contraction       Image: Contraction     Dimension Direction       Image: Contraction     Modules       Image: Contraction     Filtres       Image: Contraction     Customize                                                                                                    |                                                                              |                                          |
| 메                                                                                                    |                                                                              |                                          |
| Image: Construction     Image: Construction       Image: Construction     Image: Construction       Image: Construction     Image: Construction                                                                                                    |                                                                              |                                          |
| al ABC<br>Scill 2                                                                                                    |                                                                              |                                          |
| Stat //                                                                                                    |                                                                              |                                          |
|                                                                                                    | 5d /                                                                         | Customize                                |
|                                                                                                    |                                                                              |                                          |

## Pick a point

#### **Entering a point**

There are several types of seizure of a point (x, y) in the mode near pointer:

- the fly,
- in the end,
- in the middle,
- at the intersection,
- manual operation for X & Y,
- X manual or Y manual,
- on grid
- with the assistant wizard.

The seizure is made on the fly by clicking a point in the drawing area. Other types of seizures are accessible by right mouse button. The initial input type is assigned to the right input at the end. The type of seizure is shown in the status bar).

#### Extremity [ + ]

To enter a point at the end of an entity, that entity target and press the [+.]. The system then determines the end of the entity closest to the cursor. This input method is then assigned to the mouse **Right button**, and the status bar indicates EXT. Then just target an entity with the right button to get a point at the end.

### Center / Middle [ - ]

To enter a dot in the center of an entity, that entity target and press the key [-.]. The system then determines the middle point (segment) or center (arc, circle ..) of the entity. This input method is then assigned to the **Right mouse button** and the status bar indicates MIL. Then just enter an entity with the right button to get a middle point or center.

### Intersection [ I ] or [ \* ]

To enter a point at an intersection entities, press [1] or [\*] and enter a point near the desired intersection (Fig. 1). The system then determines the intersection of the entities closest to the target point.

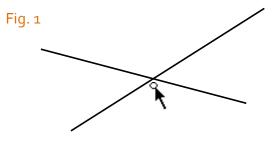

If the two entities are not intersecting the screen, press [ \* ] and have the two entities successively (Fig. 2).

The input method is then assigned to the Right mouse button. Then just click the right button of the mouse to aim an intersection of intersecting entities or select one to one intersecting two entities. The status bar indicates **« INT »**.

### The assistant wizard

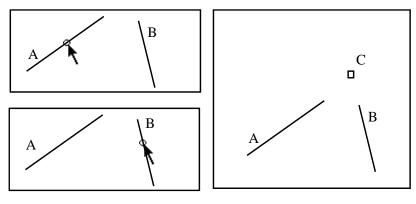

#### Fig. 2

When typing, a wizard allows you to directly enter one end or the middle of an entity. The cursor changes its appearance depending on the choice possible. To complete the entry with the assistant, just use the right mouse button (the cursor must be that of the wizard).

Extremity assistant.

The wizard configuration is done from the selection dialog.

| **     | Sélection Courante 🛛 🗙                                             | This dialo                                                              |
|--------|--------------------------------------------------------------------|-------------------------------------------------------------------------|
| :1::1: | Type de Sélection:                                                 | to change<br>• the sele                                                 |
|        | Pointeur.                                                          | • the tole                                                              |
|        | Domaine tolérance                                                  | value,                                                                  |
|        | Pixel     Tolérance     6       Nombre d'entités à proposer:     1 | <ul> <li>the max<br/>proposal</li> <li>Manual<br/>validatior</li> </ul> |
|        | Valider Annuler                                                    | <ul> <li>Lock / un<br/>selection</li> </ul>                             |

This dialog box allows you to change:

• the selection mode,

• the tolerance field and its value,

• the maximum number of proposal

• Manual or automatic validation.

 Lock / un-locking the selection wizard

The selection is characterized according to the mode, tolerance, the number of entities and manual or automatic validation.

### Details manual [ X ] or [ Y ]

To enter coordinates of a point manually, simply press [Y] or [X]. The following dialog box appears. If your keyboard is equipped with a numeric keypad, it's possible to open the X&Y dialog box using the keys: 0,1,2,3,4,5,6,7,8,9.

| Saisir x y |     | ×          |
|------------|-----|------------|
| ( R        | XMA | Valider    |
| ' R        | YMA | 🗹 Relative |

Tap successively the values in X and Y coordinates of the point to enter and press the OK button (or hit Enter).

The input values correspond to the point of placement along the axes X and Y.

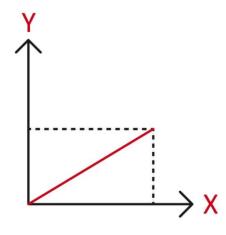

To enter relative coordinates, simply type the letter  ${\bf r}$  or  ${\bf R}$  before the coordinate value.

#### On grid

When the grid is displayed, the entry point will be that of the nearest mesh grille. Change the configuration of the grid in the **Preferences** menu→ Options → Display

# Selection

### Toolbar

The selection can select one or more entities, including those of a complete drawing in order to modify, obtain information, gather, etc...

The selection acts on the entity as a toggle: selected / not selected. The selected entities of the design are displayed in white screen. (Or in black if the background is white). The final selection mode enabled may be reactivated by pressing the **[Insert]** on your keyboard.

The toolbar offers the following different modes of selection:

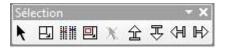

### Near pointer (mouse)

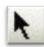

Selecting entities seizures one after the other.

This mode selects one or more entities close to the mouse pointer.

This mode is characterized by:

- Tolerance selection is expressed:

- Unit is in screen (pixel),
- In units of the drawing scale (real).

- The type of validation can be:

- Manual,
- Automatic (key [ T ] ).

- The number of entities to propose (and type of manual validation)

#### Example of how it works:

N picador.

Suppose we want to select an entity near the mouse pointer:

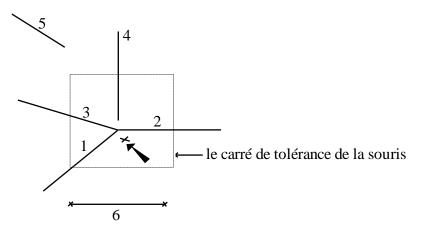

By type of manual validation with a number of three proposals, the program offers us three options of selection (the entity closest to farthest). Once a selection is validated, the program does more than care proposal and selected as one entity that has been validated.

In this mode, the entities selected are: 1, 2 and 3.

### **By window**

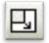

Selection of all entities included in the window.

This method selects all entities that are contained in a rectangle, or cut it:

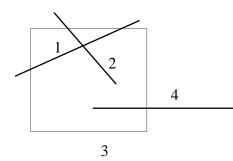

In this mode, the entities selected are: 1, 2 and 4.

Note: type of validation and the number of proposals have no effect.

### By exclusive inner box

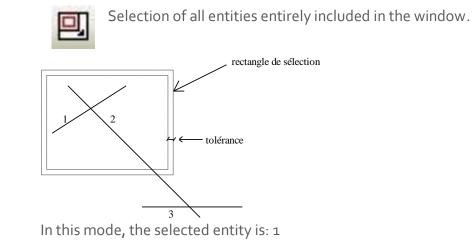

### **Empty the selection**

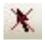

Unselect all the entities currently selected

### Above an horizontal

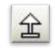

Selection of all entities at the top compared to the mouse position.

This mode selects all entities located above a horizontal line:

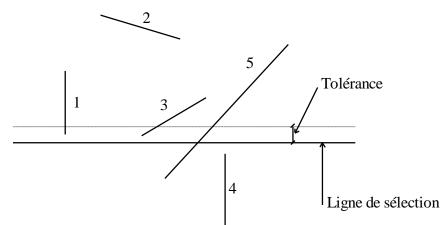

In this mode, the entities selected are: 1, 2 and 3.

Note: if the tolerance is zero, the entities combined with the selection rectangle are taken into account.

- a) the type of validation and the number of proposals have no effect.
- b) are taken into account only complete elements (exclusively).

#### **Below an horizontal**

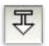

Selection of all entities at the bottom compared to the mouse position.

This mode selects all entities located below a horizontal line:

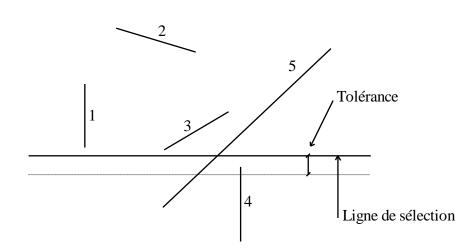

In this mode, a single entity is selected: 4

#### Note:

- a) if the tolerance is zero, the entities combined with the selection rectangle are taken into account
- b) the type of validation and the number of proposals have no effect
- C) are taken into account only complete elements (exclusively)

### To the left of a vertical

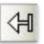

Selection of all entities to the left compared to the position of the mouse.

This mode selects all entities located to the left of a vertical line:

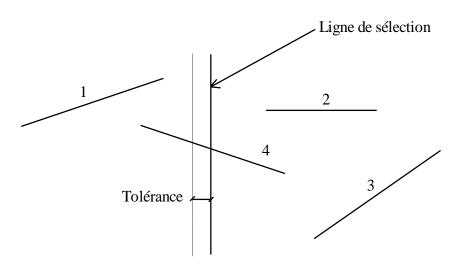

In this mode, a single entity is selected: 1

#### Note:

- a) if the tolerance is zero, the entities combined with the selection rectangle are taken into account
- b) the type of validation and the number of proposals have no effect
- c) are taken into account only complete elements (exclusively)

### To the right of a vertical

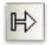

Selection of all entities located right in relation to the position of the mouse.

This mode selects all entities located to the left of a vertical line:

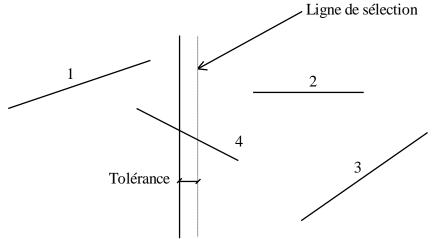

In this mode, two entities are selected: 2 and 3

#### Note:

- a) if the tolerance is zero, the entities combined with the selection rectangle are taken into account
- b) the type of validation and the number of proposals have no effect
- c) are taken into account only complete elements (exclusively)

### Act on the selection

### Take a copy of the selection

To copy the selected entities when traveling, simply press [Ctrl], it appears in the status bar (see Screen PicGEOM) indicator COPY instead of SHIFT The [Ctrl] key to toggle the type of press SHIFT, single movement without duplication of the entity.

The selection of entities is maintained until the end of the function Move / Copy (**[Esc]**). The selected entities can be repeated quickly and produce several copies.

#### Rotate the selection.

To rotate the selected entities during a trip, just press one of the following key:

| Last page  | [介] | Rotate+ 5°   |
|------------|-----|--------------|
| Next page  | [↓] | Rotate - 5°  |
| Arrow up   | [1] | Rotate + 1°  |
| Arrow down | [↓] | Rotate - 1°  |
| Debut      | [Δ] | Rotate + 90° |
| End        | [7] | Rotate- 90°  |

| Select | Select current mode      |                                                                                                    |  |  |  |
|--------|--------------------------|----------------------------------------------------------------------------------------------------|--|--|--|
| ĸ      | INS                      | Select an entity or group of entities.                                                                                                    |  |  |  |
| Clear  | the selectio             | n                                                                                                    |  |  |  |
|        | Ctrl + Inser<br>Ctrl + A | Unselect all entities.                                                                                                    |  |  |  |
| Select | tall                     |                                                                                                    |  |  |  |
|        | Alt + Inser<br>Ctrl + A  | Select all entities displayed.                                                                                                    |  |  |  |
| Delet  | e selected e             | ntities.                                                                                                    |  |  |  |
|        | Ctrl + Del               | Removes all entities of the selected database.<br>If some of these entities are related to profiles, this function<br>automatically clears the link associated with the profiles |  |  |  |
| Delet  | e an entity              |                                                                                                    |  |  |  |
| Del    |                          | Removes the entity pointed to by the mouse. If the entity is linked to profiles, this function automatically deletes the link with the profiles associated.                      |  |  |  |
|        |                          | Note: all entities are erased in the trash and can be recovered by removing the trash (See page <b>Erreur ! Signet non défini.</b> ).                                            |  |  |  |

# Attributes

| Attribut | S           |               | + X |
|----------|-------------|---------------|-----|
| Layer_1  | - 🗗 🗔 Grp_1 | - 🔁 🔄 Coupant |     |

The attributes are nongeometric parameters that define the function of an entity

or a set of entities.

Each entity set inherits attributes or values of **currents attributes** of the entity from which it came.

The group and the non-visible working player in the attribute bar.

#### Attribute definitions

| Attributs       |               | - ×   |
|-----------------|---------------|-------|
| Layer_1 🝷 🕇     | 🗇 🏦 🛛 groupes | · 😼 🏛 |
| Coupant -       | •             |       |
| Coupant         |               |       |
| Perfo-Rainant   |               |       |
| Construction    |               |       |
| Perfo           |               |       |
| Mi-chair        |               |       |
| Rainant         |               |       |
| Axe             |               |       |
| Cotation        |               |       |
| Rainant inversé |               |       |
| Anti-coupe      |               |       |
| Arrachage       |               |       |
| Texte           |               |       |
| Zone            |               |       |

### Line type of the entity.

The line type is the name of the function of the entity. It can be either: Cutting Perfo-Rain Construction Perfo Half-Cut Slotting Axis Register Mark, etc.

Each type of feature can be a different color. (See page 37). The function of each type of stroke is defined by its name:

Cutting to the entities using the cutting tool, Construction for the construction entities, Etc.

### **Group entity**

The **group** is an attribute assembly that defines the geometric content (model) of an entity **position**.

It is then possible to compose taxation or amalgams with these poses.

It is possible to then compose charges or amalgams with these different positions.

The Group command allows entities to make this assembly.

### Entity level.

The level is an attribute grouping of entities. The entities of the same level can be filtered to display. We can create "layers" of viewing and processing by activating the command filter. Each level is associated with a number of points for the nets.

### **Change attributes**

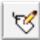

This command changes the attributes of entities.

To do this, simply **check** the attributes to change and set the desired value. After pressing the OK button, each selected entity will take the values of attributes

checked..

| Attributs |       |       | - ×   |
|-----------|-------|-------|-------|
| Layer_1   | • 🖸 🏦 | Grp_1 | - 🔁 🏛 |
| Rainant   |       | - •   |       |

### Change the attributes window

This command changes the attributes of entities that we will select from a window. To do this, simply **check** the attributes to change, defining the desired value, and press the OK button. Then after setting the selection window, each entity included in this window will take the values of attributes ticked.

### **Cotation attributes**

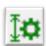

Defining display settings and measurement of an entity rating.

This command displays the following dialog box:

| Cotation           |                     | ×        |
|--------------------|---------------------|----------|
| A Espace           | Décimale(s          | ) [1     |
| Tolérance<br>Texte | acteur<br>d'échelle | 1.000000 |
| Angle complè       | èmentaire           | Niveau : |
| Parallèle          | ∼ Nivea             | au 1 🔍 🗸 |
|                    | Défaut              | Quitter  |

**A Area** : View document without indicating the value of the rating.

**Tolerance**: Seizing the gap above and below indicate the value of the symbol.

**Text**: Enter text that precede or replace the value of the symbol.

**Reverse Offset**: Reverse the side overhang of the document when it cannot be entered between two lines recall odds.

**Complementary angle**: Choosing the complementary angle to measure a rating corner

Decimal: Set the number of decimals to display rating.

Scale Factor: Set the multiplier of the value of the symbol to display.

Parallel, Vertical, Horizontal: Projection distance between two points to be rated.

Level: Attribute-level listing.

### **Text attributes**

| Texte                    |                    |                           | ×            |
|--------------------------|--------------------|---------------------------|--------------|
| Texte :                  |                    |                           |              |
|                          |                    |                           | ~            |
| Polices Windo            | ows : Arial Narrow |                           | Police       |
| Chile                    | Souligné           | Dimension                 |              |
| Style<br>Normal          | Alignement         | Dimension                 | 40           |
| O Italique               | Centre<br>A Droite | Taille :<br>Orientation : |              |
| Question                 | /aleur par défaut: | ~                         | Conserver    |
| Sur Ligne<br>🗹 Sur Ligne | Distance 10        | Import def                | ault texts : |
| Avancé                   |                    | Placer texte              | Quitter      |

ABC

Font : Choice of the font (Windows or Picador)

**Question**: Sets the text as a question (checked) or a text.

Style: Normal mode affects or Italic in the text.

Alignment: Sets the alignment of text relative to the point seized (In A Left Center Right).

**Dimension :** Set the size (height) of characters and **Orientation** (direction of writing) the text to write.

### **Change text Attributes**

To change the attributes of the text, simply perform a double click on the text, the dialog text attributes are displayed, it can change the text and its attributes.

### **Attributes hatch**

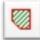

This dialog box lets you define the current parameters for the creation of hatching.

| Туре:       | Default  | ок        |
|-------------|----------|-----------|
| Matériaux : | 1 ~      | Ajouter   |
| Pas :       | 5        | Modifier  |
| Angle :     | 45       | Supprimer |
| Stylo :     | Cotation | 5         |

**Type :** select the type of hatch you created and registered before.

**Materials** : define the type of hatching (double line, single line, continuous line, dotted line, etc.).

Step: define hatching step (distance between two hatches).

**Angle**: define the angle of inclination of hatching.

**Pen** : Choice of the type of line/cut/fold.

### Change attributes hatch

In this version, to change the attributes of hatching, use the database.

#### Lock entities

We offer the ability to lock (by amendment to prohibit) certain characteristic attributes for the entities. The attributes that can be locked depending on the type of entity are:

Segment: the direction, size, erasing. Arc / Circle: the center, the opening angle, radius, direction. Installation: moving in X and Y, the mirror.

Locking the entities combined with functions such as moving or modification gives additional power to control the

| Général | Segment     | Verroui | llage entité | Associations |  |
|---------|-------------|---------|--------------|--------------|--|
| Géné    | ral         |         |              |              |  |
| ZA      | ucun        |         | Dimens       | ion          |  |
| D       | irection    |         |              | ment         |  |
| Arc/C   | ercle       |         | Pose         |              |  |
| C       | entre       |         | DX           |              |  |
| A       | ngle d'ouve | rture   | DY           | Miroir       |  |
|         |             |         |              |              |  |

entity. For example, when one wants to stretch a segment while maintaining its direction, just select it, open the dialog box that locks is then available, check the direction of validating and then using the change function Feature.

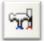

### Changing

This new feature allows you to dynamically change the type entities **Segment**, **Arc** or **Circle**. You can access this function via the menu "Transformations  $\rightarrow$  Edit Entity" or using the icon in the main toolbar.

### Behavior of this function by type of entity:

Segment: Modify, using the mouse, the end of the segment that was selected, the other end remains fixed.

| Extrémité 2 |             |             |             |             |
|-------------|-------------|-------------|-------------|-------------|
| Extrémité 1 | Extrémité 1 | Extrémité 2 | Extrémité 1 | Extrémité 2 |

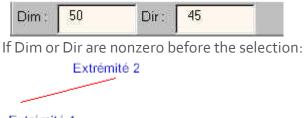

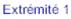

To change back to using the mouse, you must provide Dim and Dir o.

Arc : we modify, using the mouse, the end of the arc that has been selected, the other end remains fixed;

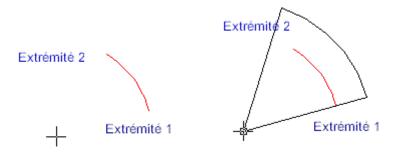

**Circle** : we modify, using the mouse, the radius of the circle that has been selected.

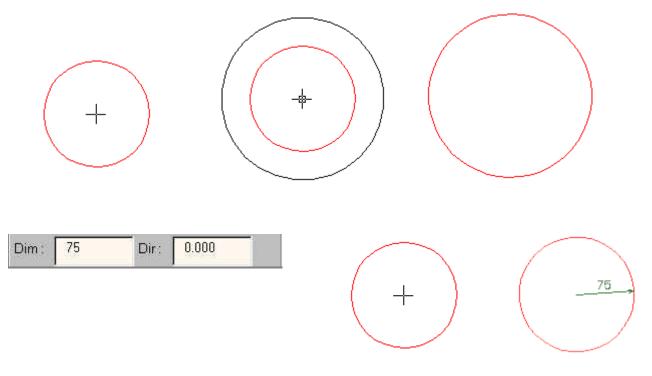

If Dim is not zero before the selection:

To change back to using the mouse, you must return Dim to o.

You can combine this feature with the lock, so decrease the number of possible changes for a given entity, and to change the radius of an arc without changing the opening angle, this angle must be locked prior to.

### Properties of an entity

To edit the properties of an entity, it suffices to perform a double click on the entity (segment, point, arc, ellipse). For each entity type there are three tabs in common:

**General** (can edit / change: the pen, level, groups ...)

Lock Feature (allows placing the flags of locks locks for entity FC)

**Associations** (allows you to view the form of a tree all the properties and the list of associations of the entity).

For entities segments and arcs, there are special tabs.

For the texts of the dialog box to change text remains valid.

This new feature will replace the dialog control the database and can modify the attributes of each entity.

#### Main

| Général | Segment    | Verrouillage entité | Associations |
|---------|------------|---------------------|--------------|
|         | Stylo :    | Cotation            |              |
|         | Groupe:    | Grp_1               | ~            |
|         | Niveau : 1 | _ayer_1             | ~            |

The choice can be made with the three boxes, each containing a list box that can quickly make changes. When a change is made, simply press the Apply button to validate.

### Segment tab

In this tab, you can edit the parameters of the segment of two ways:

- given by the size, direction, x, y and by the end E1 (x1, y1) and E2 (x2, y2).
- Changing the parameters takes into account the possible locks on attributes Segment (Direction, size and delete).

The box sends Trash or retrieves the entity in the trash.

| Dimensior | 97.1284  | Extrémi     | tés     |  |
|-----------|----------|-------------|---------|--|
| Direction |          | X1 :        | 205.056 |  |
| Point Ac  | crochage | Y1:         | 91.6934 |  |
| X:        | 157.002  | X2:         | 108.949 |  |
| Υ:        | 84.6709  | <b>Y2</b> : | 77.6485 |  |
| Poube     | lle      |             |         |  |

### Lock feature

This tab allows you to make / edit the attributes of the lock body. For a detailed description of this tab, see page .

| Général | Segment      | Verrouillage entité | Associations |  |
|---------|--------------|---------------------|--------------|--|
| Géné    | ral          |                     |              |  |
| A       | ucun         | Dimen               | sion         |  |
|         | )irection    | Efface              | ment         |  |
| Arc/C   | Cercle       | Pose                |              |  |
|         | entre        | DX                  |              |  |
|         | ngle d'ouver |                     | Miroir       |  |

### Associations

identical to:

This tab provides an overview of the properties of the entity with the exception of locks. The Value edit box displays the value of the property selected in the tree. If the entity contains a list of associations not empty, we can edit and then obtained a tree

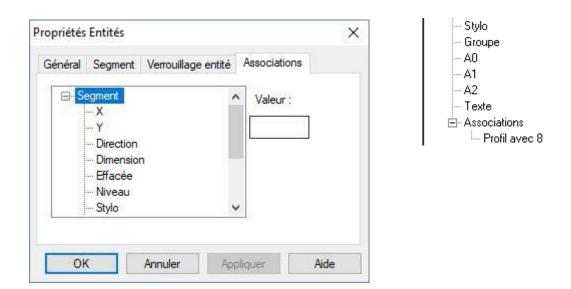

### **Specialty tabs**

For entities like segment or arc there is a special tab.

#### Segment tab

In this tab, you can edit the parameters of the segment of two ways:

- given by the size, direction, x, y and by the end E1 (x1, y1) and E2 (x2, y2).
- Changing the parameters takes into account the possible locks on attributes Segment (Direction, size and delete).

The box sends Trash or retrieves the entity in the trash.

| Dimension : 97.1284 | Extrémités |        |
|---------------------|------------|--------|
| Direction : 8.31422 | X1: 2      | 05.056 |
| Point Accrochage    | Y1: 9      | 1.6934 |
| X: 157.002          | X2: 1      | 08.949 |
| Y: 84.6709          | Y2: 7      | 7.6485 |
| Poubelle            |            |        |

#### Arc tab

| Propriétés Entités                                                                                                    | X Changing the settings takes into account                                                                                                    |
|----------------------------------------------------------------------------------------------------|----------------------------------------------------------------------------------------------------|
| Général Arc Verrouillage entité Associations                                                                                                    | the possible locks on the arc attributes<br>(direction, dimension, center angle and                                                                                                    |
| Centre         Angles           X :         63.4127         Départ : 348.071           Y :         90.5775         Ouverture : 354.769           Poubelle         Rayon :         71.2312 | delete).<br>The box sends Trash or retrieves the<br>entity in the trash.                                                                                                    |
| OK Annuler Appliquer                                                                                                    | Aide                                                                                                    |
|                                                                                                    |                                                                                                    |
| Angle of                                                                                                    | uverture                                                                                                    |
|                                                                                                    |                                                                                                    |
| **                                                                                                    | Angle de départ                                                                                                    |
| (X,                                                                                                    | Y) //                                                                                                    |
|                                                                                                    | Propriétés Entités X                                                                                                    |
| Text tab                                                                                                    | Général Texte Verrouillage entité Associations Texte :                                                                                                    |
| From this tab, all attributes of the text<br>and the text itself, can be modified.                                                                                                    | <ul> <li>✓ Polices Windows : Arial Narrow</li> <li>Question</li> <li>✓ Souligné</li> <li>Police</li> <li>Question</li> <li>✓ Souligné</li> <li>Poubelle</li> <li>A Gauche</li> <li>Centre</li> <li>A Droite</li> <li>Taille : 40 ♀ X : 427.552</li> <li>Dir : 27.345 ♀ Y : 301.457</li> </ul> |
|                                                                                                    | OK Annuler Appliquer Aide                                                                                                    |

### **Catalog tab**

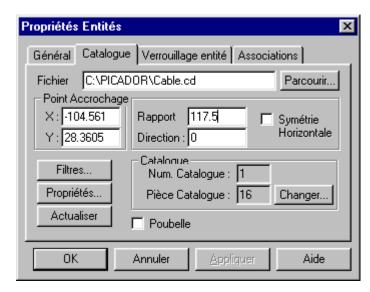

### SUB-design tab

**Propriétés Entités** X Général Sous Dessin Verrouillage entité Associations mation-Vincent\Form-1\exo-base-F1.des Parcourir... Fichier Point Accrochage X: -624.348 Rapport 1 Symétrie Horizontale Y: 539.293 Direction : 0 Filtres... Propriétés... Actualiser Poubelle OK Annuler Appliquer Aide

The catalog can be used to modify (use another catalog).

Information processing and editing of the piece catalog in the drawing. Possible to change the filter entities part catalog view.

Ability to change room catalog.

The under-drawing can be modified (to use another sub-drawing).

Information processing and modification of sub-drawing in the drawing. Possible to change the filter entities under-drawing to be displayed (not to display the listing).

Information on the sub-design (see <u>file</u> <u>properties</u>) Update sub-design.

### **Remove double entities**

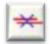

This feature allows you to delete all double entities (segments or arcs) included in a drawing Picador.

### **Operating mode:**

If the current selection has more than one entity, the algorithm applies only to the current selection. If the poses are included among these entities selected, they will be ignored. Otherwise, we treat all entities. If the design includes poses, they will all be broken prior.

### Principle of the algorithm:

If an entity is included in another then this entity is obliterated. If two entities overlap, you scrap one of the two entities so as to eliminate duplication.

This feature is available in the menu "Tools  $\rightarrow$  Deletions Double Features" or in the toolbar "Geometry".

### Creating a point

You can now change the size and angle of a point at its inception in specifying Dim and Dir.

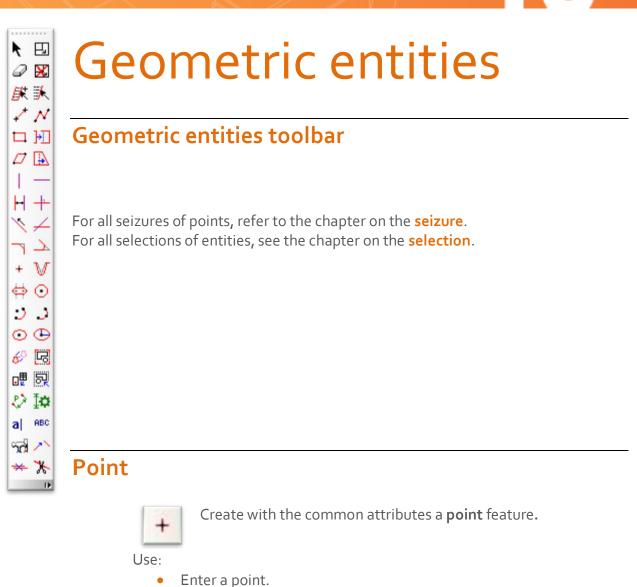

#### The segment by 2 points

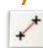

Create with the common attributes entity segment.

If the value Dim is null:

- Enter the 1<sup>st</sup> point,
- Enter the 2<sup>nd</sup> point.

If the value Dim is not null:

• Enter a point,

A Dim segment length and direction Dir is created and displayed from the point defined.

#### The broken line

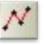

Create a common attributes with the continuum of entities segments.

- Enter the 1<sup>st</sup> point,
- Enter the 2<sup>nd</sup> point,
- The first segment is created between the first 2 points.
- Enter the following points. At each point before a segment is created.

### The rectangle

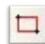

Create with the common attributes 4 entities « segments » creating a rectangle.

- Enter the 1<sup>st</sup> point. This is one of the top corner of the rectangle.
- Enter the 2<sup>nd</sup> point. This is then the opposite corner of the previous peak.

Four segments are then created and displayed on the screen.

#### Parallelogram

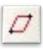

Create with the common attributes 4 entities segments forming a parallelogram.

- Enter the 1<sup>st</sup> point. This is the apex of one corner of parallelogram.
- Enter the 2<sup>nd</sup> point. This is then the opposite corner of the previous peak.
- Enter the 3<sup>rd</sup> point. This is a 3rd Summit of the parallelogram.

Four segments are then created and displayed on the screen.

### Circle

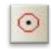

Create with the common attributes forming a circle.

• Enter the 1<sup>st</sup> point. This is the center of the circle. If the value Dim is null:

• Enter the  $2^{nd}$  point on the circumference of the circle to build. A circle is created .  $2^{nd}$  through this point.

If the value Dim is not null:

A circle is then created with a **radius** equal to the value of **Dim**.

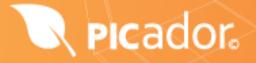

#### The arc by 2 points and a center

Create with the common attributes entity arc.

2

• Enter a 1st point. This is the center of the arc circle. If the value **Dim** is null :

- Enter a 2nd point on the circumference of the arc to build. This is the departure end of the arc.
- Enter a 3rd point on the circumference of the arc to build. This is the other end of the arc.

An arc is created with the end of the last 2 points.

If the value **Dim** is not null:

The arc of circle radius will build the value of **Dim** and starting angle value of **Dir**.

• Enter a 2nd point on the circumference of the arc to build. This is the other end of the arc.

#### The arc through 3 points

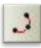

Create with the common attributes entity arc.

- Enter the 1st point. This is the end of the arc.
- Enter the 2nd point on the circumference of the arc to build. This is a crossing point of the arc.
- Enter the 3rd point. This is the other end of the arc.

An arc through the three points is then created.

### Ellipse

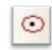

Create attributes with current entity ellipse.

- Enter the opening angle of the ellipse.
- Enter the 1st point. This is the center of the ellipse.

If the value **Dim** is null :

• Enter the 2nd point on the circumference of the ellipse. This sets the angle and half length of major axis of the ellipse.

• Enter the 3rd point. This defines the length of the short half axis of the ellipse.

An arc of an ellipse is created.

If the value **Dim** is not null :

The ellipse will build half length of major **axis** value of **Dim** and starting angle value of **Dir**.

• Enter the 2nd point . This defines the length of the short half axis of the ellipse.

An arc of an ellipse is created.

### Ellipse with vertical or horizontal

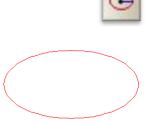

Create an entity ellipse vertical or horizontal.

- Enter the 1st point. This is the center of the ellipse.
- Enter the values of X and Y axes The dimensions X and Y define the orientation of the ellipse relative to its long axis

Result: an ellipse with a horizontal axis

### Slot / handle

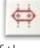

Create with the common attributes of an oblong hole formed two entities segments and arcs of two entities.

If the value **Dim** is null :

• Enter the length of the slot.

If the value **Dim** is not null : The slot will pitch the value of **Dim** 

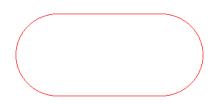

In some cases the slot will be towards the value **Dir** 

- Enter the height of the oblong hole
- Enter the point of attachment of the slot

An oblong consists of two segments and two arcs are created. Press [Esc] key to exit the function.

### Chamfer

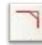

Create a **segment** with inherited attributes of two sides and truncate these two sides

- Select a first right. The first right is the right reference.
- Select a 2nd straight

If the value **Dim** is null :

• Enter the length Chamfering

If the value **Dir** is null:

• Enter the chamfer angle relative to the reference line The chamfer is created with a new segment and the two other sides truncated.

If both entities have a starting or associations in common, the new entity (3) making up the groove, inherited or associations (association with a profile).

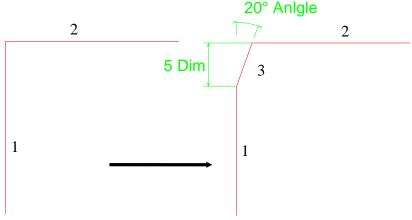

### Fillet (rounded)

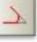

Create an arc with the inherited attributes of two entities and truncate them.

Select a point near the intersection so as to define the area where the flare must be created.

You can also do this in two steps :

- Select a first entity (or right circle)
- Select a 2nd body (right or circle)

If the value **Dim** is null :

• Enter the radius of the rounded

If the value **Dim** is not null :

• The radius of rounding is equal to **Dim.** 

The curve is then created with a new bow and two others are truncated..

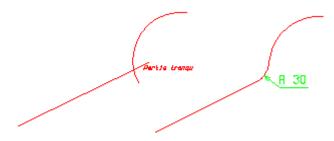

If both entities have a starting or associations in common, the new entity (3), which consists of rounded, inherited or associations (fox example association with a profile).

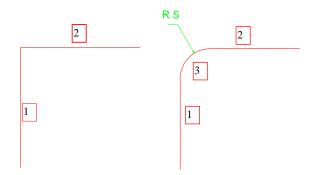

### **Recovery of deleted entities or all**

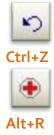

N picador.

**Picador** offers the possibility to recover the last deleted entities in various operations (delete, burst, translatable deformed, etc ....)

Total restoration of drawing from the last backup automatically or manually. If the user has performed a manual backup (key S) and if there is an automatic backup of the design choices of food is offered to the user:

Otherwise the system does catering as there is no backup (the icon is grayed out) or he uses the last valid.

| PicGEOM |              |                |              |             |
|---------|--------------|----------------|--------------|-------------|
| ?       | Restauration | de la dernière | e sauvegarde | automatique |
|         |              |                |              |             |

### Calculation of center of gravity

In the **Tools** menu option **center of gravity** creates a dot in the center of gravity of a selection of entities provided that it <u>forms a convex set if</u> <u>this point has no meaning</u>.

Base de données

#### Refresh Outils Segments... ۶ Arcs... ۲ Profils... ۲ Courbe de Bezier ۶ Constructions... ۲ Effacer construction Arrondis V Echancrure Filtres Alt+F Connecter Extrémités ... ⊁ Diviser... Eclater ۶ Centre de Gravité 🔀 Suppression Fenêtre ↔ Suppression des entités doubles Nettoyer Connecter toutes les Extremités Actualiser ۲ Tous les sous dessins Impositions ۶ Un sous dessin 🖞 Repères caméra Une pièce catalogue Trait de coupe et fond perdu La fiche technique Cadre Impression Format Carton Format Bois Eclater Format Bois

This feature allows you to update a file reference inserted in the drawing run (under-drawing, catalog, data sheet).

This option can be automated with the menu Preferences -> Options -> Files .

### Dimensions

#### Toolbar

The menu listing can be enabled by the command: View -> Toolbars -> Trading

Or the keyboard shortcut (Ctrl+U)

#### Dimension between 2 parallel lines

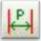

Create an entity rated distance with common attributes

- Select a 1st line,
- Select 2nd line,
- Enter the point for place the document.

#### Horizontal dimension

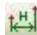

Create an entity rated distance between two points horizontaly

- Select a 1st point,
- Select 2nd point,
- Drop the cotation line created.

#### Vertical dimension

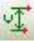

Create an entity rated distance between two points verticaly

- Select a 1st point,
- Select 2nd point,
- Drop the cotation line created.

#### **Chains of dimensions**

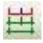

Create a serie of cotations continuously in the way choosed by the user

- Select a 1st segment,
- Select a 2nd one, then continue to select all the segments creating the chain of dimensions.
- Click ESC when finish the chain.

#### Dimension between 2 points

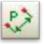

Create an entity rated distance with common attributes

- Enter the 1st point,
- Enter the 2nd point,
- Enter the 3rd point for place the document.

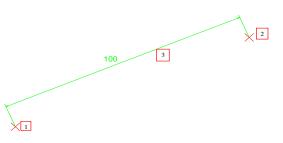

(See Listing attributes on page 109 for the different projections and displays the value rating.)

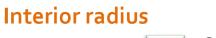

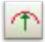

Create an entity **inside radius** with common attributes.

- Select a circle or an arc,
- Enter a point to guide the rating.

#### **Exterior radius**

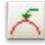

Create an entity outside radius with common attributes

- Select a circle or an arc.
- Enter a point to guide the rating.

#### Inside diameter

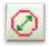

Create an entity with the inner diameter common attributes

- Select a circle or an arc.
- Enter a point to guide the rating

#### **Outside diameter**

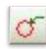

Create an entity outside diameter with common attributes

- Select a circle or an arc.
- Enter a point to guide the rating.

#### Angle

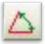

Create an entity rating corner with common attributes

- Select a first segment.
- Select a 2nd segment.
- Enter a point to position the document.

#### Chamfer

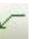

Create an entity rating for chamfer dimensions

- Select the chamfer.
- Position your arrow.

#### Arrow

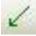

Create a straight arrow

- Select a point to place the arrow.
- Position your arrow.

#### **Dimension control**

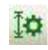

Open the control window for dimension options. We must create a document using the parameters A Space and **Text box configuration** of the quotation, the name of the parameter must be framed by two symbols %.

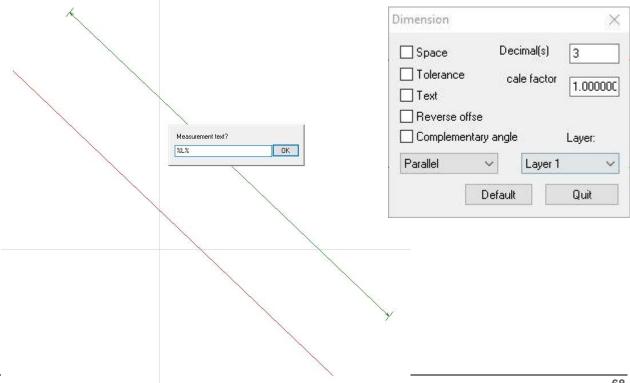

#### **Erase dimension**

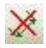

Erase all dimensions entities on the current drawing

#### **Automatic dimensions**

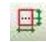

Create a full serie of dimensions entities on the current drawing except angles

#### Short dimensions

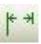

For the comfort of the user, you can choose to show dimensions with short lines, giving a better view in some complicated drawings.

# **Text & Questions**

#### **Entering question**

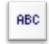

Create a text entity with common attributes and attributes of text

| Texte                       |                   |                                              | >                                               | Enter the text to write in the dialog box                                                                |
|-----------------------------|-------------------|----------------------------------------------|-------------------------------------------------|----------------------------------------------------------------------------------------------------|
| Texte :                     | Exemple de te     | exte                                         |                                                 | Select the font you want<br>(Windows or Picador)<br>Select the desired attributes                        |
|                             | Exemple de t      | exte                                         | ~                                               | (style, alignment)                                                                                       |
| 🗹 Pol                       | ices Windows :    |                                              | Police                                          | Select the size and orientation of the text                                                              |
|                             |                   | Souligné                                     |                                                 |                                                                                                    |
| Style<br>Style<br>No<br>Ita |                   | Alignement<br>A Gauche<br>Centre<br>A Droite | Dimension<br>Taille : 40 🜩<br>Orientation : 0 🜩 | <b>On Line:</b> This option allows you to position and orient a text to an existing line. If this box is |
| Ques                        | 528273333         | ır par défaut:                               | ✓ Conserver                                     | checked, the sytem will be asked<br>to select a straight forward                                         |
|                             | ligne<br>ur Ligne | Distance 10                                  | Import default texts :                          | position and orient the text to the desired distance.                                                    |
| Ava                         | incé              |                                              | Placer texte Quitter                            |                                                                                                    |

#### **Entering questions**

- **Question**: If the box is checked, the text will be created from a field survey. The current document is a data sheet.(See Technical Questionnaire)
- **Default value**: Sets the default value to assign to the matter at the creation of the sheet. This value can always be kept where only used when creating. The default may be a field or a user setting.
- Save: Allows you to keep the default and assess each display.

### N PICador.

| Texte Avancé         | ×       |
|----------------------|---------|
| Texte Repéré         |         |
| Texte Répété         |         |
| Nombre de répétition | 0       |
| Texte Incrémenté     |         |
| Décimale Début       | 0       |
| 🔿 Alpha 🛛 Fin        | 0       |
| O Héxa Pas           | 1 🔹     |
| ОК                   | Annuler |

#### **Advance text**

Three functions have been added for seizure repetitive texts.

These functions are combined and used to quickly create automatic numbering, the numbered markers, repetitive texts.

You access to this window by opening the window Text $\rightarrow$ Advanced $\rightarrow$ Advance text.

#### **Spotted text**

This feature allows you to associate a line and a text to make a mark. Simply enter the item and then locate the point of reference text.

The function can be combined with Text and Text Repeated Incremented to make a mark with a series of incrementing numeric or alphabetic.

#### **Repeated text**

The parameter associated with the number of repetition can repeat the Place Text. Partner with Text Incremented, this function allows automatic numbering. The ESC key will interrupt a series of rehearsal before the set number.

#### **Text incremented**

This feature allows you to automatically number a decimal number (Decimal or hex) or alphabetical.

Simply define the boundaries and now the sequence can be repeated.

Place Text by incrementing the text undefined.

#### **Text Express**

#### **Enter text express**

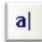

This new function in the toolbar allows you to type directly to the screen a text choosing the position and the size.

The display is done dynamically at the moment of the keystroke.

This function is controlled by the command **Setup text** or by the parameters of the dialog box texts.

#### Underline

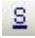

Allows you to underline part of a text.

#### Italic

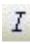

Turn text into italic

#### Bold

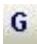

Turn text into bold

#### Enlarge

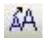

Enlarge size of text

#### Reduce

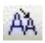

reduce size of text

#### Direction of the text

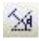

Give a direction to the text, horizontal, vertical, following a determined angle, etc .

#### Set font

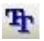

Define the type of font choosed by the user

#### **Configuration Textes**

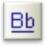

This box lets you define default settings for text input.

#### **Replacing text**

The next dialog box allows you to replace a text by another casesensitive (upper / lower) if you want.

| Polices Windows :            | Arial Narrow                                 |                                        | Police          |
|------------------------------|----------------------------------------------|----------------------------------------|-----------------|
|                              | 🗹 Souligné                                   |                                        |                 |
| Style<br>Normal              | Alignement<br>A Gauche<br>Centre<br>A Droite | Dimension<br>Taille :<br>Orientation : | 40 🗘<br>314.6 🜩 |
| SurLigne<br>☑ SurLigne Dista | nce : 10 mm(s)                               | Valider                                | Annuler         |

# Remplacer texte X Remplacer Remplacer Par : Suivant Tout Tout Respecter la casse Fermer

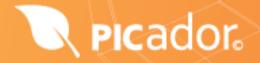

### 王王王

#### Align text

These functions allow you to align your text in three different ways, left, center or right.

# Technical data-sheet

#### The technical data-sheet

The term sheet covers the technical concept Picador cartridge and Fond Plan. A sheet is a design standard that includes Picador an additional questionnaire and a useful area.

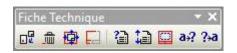

In the toolbar and menu are grouped all functions related to the use of the data sheet and questionnaire:

- Insert a Sheet. (See Insert a sheet).
- Delete Sheet.
- Crop a Technical.
- Filter a Data Sheet. (Technical Shown / Hidden)
- Call the Questionnaire.
- Reorder the Questionnaire. (See <u>Questionnaire Order</u>)
- Create a Useful Area.

#### Insert a technical data-sheet

|          | FICHEDEM                | Ajouter    |
|----------|-------------------------|------------|
| 个        |                         | Supprimer  |
| <u> </u> |                         | Modifier   |
|          |                         | Trier (Az) |
| Chemin : | C:\PICADOR\FICHEDEM.DES | 6          |

The Specifications are those contained in proposed in the list.

This list may be supplemented or amended according to the <u>Preferences -> Options -></u> <u>Specs</u>

This feature allows you to automatically insert the sheet in the current document. (Cropping automatic sheet around the design) and complete the questionnaire (carton)..

#### Questionnaire

| NOM ?               |  |
|---------------------|--|
| QUALITE ?           |  |
| REFERENCE ?         |  |
| FORMAT PLAQUE ?     |  |
| COTES INTERIEURES ? |  |
| ENTAILLAGE ?        |  |
| REFOULAGE ?         |  |

Each sheet is associated with a questionnaire (cartridge). The questionnaire function allows any time to enter and edit the fields in the questionnaires. To create a questionnaire in a sheet, simply create texts by notching the option question. (See text function)

| Ordonner I | es questions 🛛 🔀                                                                                                    |
|------------|----------------------------------------------------------------------------------------------------|
|            | ETUDE ?<br>FT ?<br>DATE ?<br>CLIENT ?<br>ADRESSE ?<br>REPRESENTANT ?<br>CONCEPTEUR ?<br>PRODUIT ?<br>POSTE ?<br>TYPE EMB ?<br>QUALITE ?<br>MACHINE ?<br>DIM INT ?<br>DEVLPT UNITAIRE ?<br>FORME NETTE ?<br>FORMATAVEC PP ? |
|            | (OK Annuler                                                                                                    |

#### Order questionnaire

This feature allows you to direct questions at the call of the questionnaire. By default, questions are displayed in order of creation.

#### Useful area

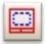

To facilitate use of fact sheets, there is an entity Useful Area to include only one model of technical and determines the area to contain the design data sheet:

| PICADOR Packaging                                                                                                    |           | FICHE TECHNIQUE | No      | IMPRESSION                                                                                                    |
|----------------------------------------------------------------------------------------------------|-----------|-----------------|---------|----------------------------------------------------------------------------------------------------|
|                                                                                                    | OM        |                 | NOTES : |                                                                                                    |
|                                                                                                    | NTAILLAGE |                 | -       |                                                                                                    |
| Nex de COUCHES<br>PROJET DE<br>SO 10 10 20 20<br>PROLES<br>PROJENSE<br>FECHNIQUES<br>ANNEXES<br>FT:<br>FT:<br>FT:<br>MM002: | JRFA      |                 | LE      | UNE RESULT<br>UNA AGRE<br>CULENT<br>TECHNIQUE<br>REATS<br>N _ J _ R<br>JOHCTON<br>OQLEE<br>AGRAVEE<br>BLOTER<br>DECOURE<br>CASERS |

*Figure 1 :* Surface useful in a model of technical.

When drawing from a model of inserting a sheet with a floor space, the model sheet is automatically sizes so that the area of floor space to contain the entire design which he remains on the scale 1.

#### Crop data sheet

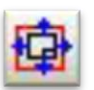

This function is used to crop a crop at any time and automatically Sheet.

Indeed, after the insert sheet if you changed your picture, and that it no longer holds in the context of technical or too small, this function automatically reframes the data sheet

# Carton size / wood size

| Format Carton                                             | 2                                                                     |
|-----------------------------------------------------------|-----------------------------------------------------------------------|
| Type de trait<br>Cotation ~                               | Alignement           Image: Centré         Porte Pince : 9.7          |
| Dimensions<br>Imposer<br>Largeur : 4.1<br>Hauteur : 116.6 | O Selon déport<br>Haut : 9.7<br>Gauche : 0.3 Droit : 0.3<br>Bas : 9.7 |
| Emt Y.X                                                   | OK Annuler                                                            |

#### Editing, design

The dialog box above, can create or edit a display format.

It is available in the Tools menu  $\rightarrow$  Format Card.

In the case of a new display format, size height and width are initialized to the size of the rectangle increased by 5%.

Several cases are possible:

- It must impose the dimension of the carton height (Y) and width (X). We can then have a center alignment or else make an alignment offset by a left and bottom. The offset is the offset added to clamp down.
- Do not impose size cardboard height (Y) and width (X). We can then have a center alignment or else make an alignment by an offset left, right, bottom and top. The offset is the offset added to clamp down.
- The box is checked Impose, height and width respectively contain the X and Y dimension of the box.
- The alignment is of type In the inset, bottom left offsets include the offsets calculated according to the positioning of display format, its size and dimensions of the rectangle ex inscrit. The value of the door clip if it exists is accumulated in the gap down.

#### Wood format

| Format Bois                                               | ×                                                                     |
|-----------------------------------------------------------|-----------------------------------------------------------------------|
| Type de trait<br>Coupant ~                                | Alignement <ul> <li>Centré</li> <li>Porte Pince : 9.7</li> </ul>      |
| Dimensions<br>Imposer<br>Largeur : 4.1<br>Hauteur : 116.6 | O Selon déport<br>Haut : 9.7<br>Gauche : 0.3 Droit : 0.3<br>Bas : 9.7 |
|                                                           | OK Annuler                                                            |

#### Editing, design

The dialog box above, can create or edit an existing timber format. It is available in the Tools menu / Format Woods.

The behavior of the timber format is identical to that of display format.

#### Compatibility

PicGeom is compatible with Picador V8, meaning it can read any drawing containing a format timber from Picador Packaging, the converse is false.

The format timber is represented on the screen as follows:

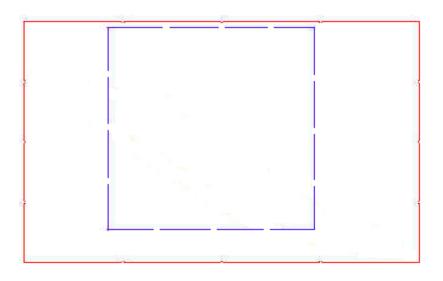

# Construction

This module allows PICADOR® produce all types of construction from straight lines, circles, dots and geometric constraints (parallel, tangent, perpendicular).

These buildings are made using the attribute Pen: Construction. These entities are circles or straight lines on which we can support the drawing entities to achieve.

These constructs can be either filtered display, or be removed by the Delete function construction (See Clear construction).

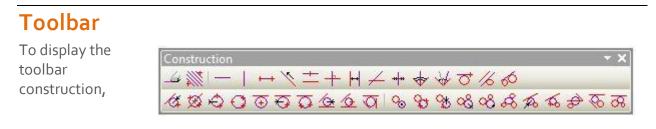

click View -> Toolbars -> Construction

#### **Clear construction**

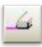

Deletes all entities of the construction drawing.

This command removes all the drawing entities with attribute pen is built. The entities can be retrieved by the function Bin Order Filter (See **Filter**).

#### Points

#### Split segment

Divide the distance between two points by perpendicular lines.

Menu: Tools -> Construction -> Straight Points -> Division

Enter first point Enter 2nd point Indicate the number of divisions required.

#### Straight point(s)

#### Horizontal line.

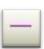

Construction of a horizontal line through a point.

Menu: **Tools** -> Construction -> Right Points -> Right Horizontal Enter a point.

#### Vertical line.

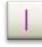

Construction of a vertical line passing through a point.

Menu: **Tools** -> Construction -> Right Points -> Right Vertical Enter point.

#### Straight by 2 points.

Constru

Construct a line through two points.

Menu: **Tools** -> Construction -> Straight points -> 2 points Enter the first point. Enter 2nd point.

#### Straight time.

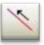

Creating the right support construction of a segment.

Menu: Tools -> Construction -> Straight Points -> Extension Select the segment to extend

#### Straight parallel point.

| - |
|---|
|   |
|   |

Construct a line parallel to another line and passing through a point.

Menu: **Tools** -> Construction -> Straight Straight -> Parallel by 1 point Select a straight Enter a point.

#### Right perpendicular point.

Construct a line perpendicular to another line and passing through a point.

Menu: **Tools** -> Construction -> Straight Straight -> Orthogonal Select a straight Enter point.

### > PICador.

#### Straight line by line(s)

#### **Right distance.**

| 1.4 |     |
|-----|-----|
|     | - I |
|     | 4.  |

Build one (or two) straight (s) parallel (s) another straight and a given distance.

Menu: Tools -> Construction -> Straight Straight -> Orthogonal Select a Straight Enter the value of distance in the dialog box,

Choose the right (or 2 lines).

#### Straight oblique.

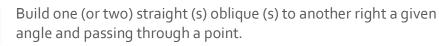

Menu: Tools -> Construction -> Straight Straight -> Oblique Select a straight Enter a point.

Enter the value of the angle in the dialog box (Trig or inverse trig sense). Choose the right (or 2 lines)

#### **Median line**

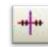

Building the straight median of a segment.

Menu: Tools -> Construction -> Straight Straight -> Mediatrix Select a line.

#### Straight bisector.

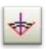

Build one (or two) right (s) bisector (s) of 2 intersecting lines.

Menu: **Tools** -> Construction -> Straight Straight -> Bisector Select the first straight Select a 2nd straight Choose the right (or 2 lines).

#### Straight N – line sector.

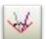

Build straight N-line sectors defining intersecting lines.

Menu: Tools -> Construction -> Straight Straight -> N-Sectrices Select the first right Select a 2nd straight

Enter the number of divisions in the dialog box. Select (the) right (s) among the solutions proposed.

#### The line, circle(s), straight(s) and point(s)

#### Straight tangent to the circle by 1 point.

d,

A picador.

Build one (or two) right (s) tangent (s) to a circle and passing through a given point.

Menu: **Tools** -> Construction -> Straight Tangent Circle -> For a point and a circle Select a circle, Enter a point Select (the) right (s) among the solutions proposed.

#### Straight tangents to a circle and parallel to a straight.

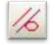

Build one (or two) right (s) tangent (s) to a circle and parallel to a given direction.

Menu: **Tools** -> Construction -> Straight Tangent Circle -> Management and circle Select a circle, Enter a straight

Select (the) right (s) among the solutions proposed.

#### Straight tangents to 2 circles.

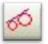

Build one (or several) right (s) tangent (s) with 2 circles.

Menu: **Tools** -> Construction -> Straight Tangent Circle -> 2 Circles Select the first circle, Select a 2nd circle Select (the) rtraight (s) among the solutions proposed.

#### Circle by point(s) and straight(s)

#### Circle by 1 point and radius, centre straight.

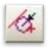

Build one (or more) circle (s) through a point, of radius whose center is on a given line.

Menu: **Tools** ->Construction ->Circle Points ->Point Radius, Centre on right Enter a point Select a line (the center of the circle will be on the right) Select (the) circles (s) among the solutions proposed.

#### Circle by 2 points and center on the straight.

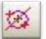

Build one (or more) circle (s) passing through two points and whose center is on a given line.

Menu: **Tools**->Construction->Circle Points->2 points and center on straight Enter the 1st point

Enter a second point,

Select a line (the center of the circle will be on the right) Select (the) circles (s) among the solutions proposed.

#### Circle by 2 points and radius.

| ١. | 1  | T | 2  |  |
|----|----|---|----|--|
| 1  | J. |   | 2  |  |
|    |    | - | r. |  |

Build one (or more) circle (s) passing through two points and radius.

Menu: **Tools** -> Construction -> Circle Points -> 2 Points and Radius Enter the 1st point Enter the 2nd item,

Enter the value of the radius in the dialog box,

Select (the) circles (s) among the solutions proposed.

#### Circle by 3 points.

**Pic**ador

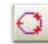

Construct the circle through 3 points.

Menu: **Tools** -> Construction -> Circle Points -> 3 points Enter the 1st point Enter the 2nd item, Enter the 3rd item.

#### Straight tangent to a circle and center.

| L | 1   |   | 5 |    |  |
|---|-----|---|---|----|--|
| L | - 6 | - | - | χ. |  |
| L | 10  | 5 | 2 | ۰. |  |

Construct the tangent to the circle and the giving center

Construct the circle tangent to a given right and center. Menu: **Tools** -> Construction -> Right Circle Tangent. You must select a line,

Enter a point.

#### Circle tangent to a straight point and a radius.

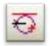

Build one (or more) circle (s) tangent (s) to a line through a point and radius.

Menu: Tools -> Construction -> Right Circle Tangent -> 1 point and radius

Select a right Enter a point Enter the value of the radius in the dialog box,

#### Circle tangent to 2 straight and radius.

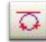

Build one (or more) circle (s) tangent (s) with 2 lines and radius.

Menu: **Tools** ->Construction ->Circle Tangent Right -> radius and 2 straight Select the first right

Select a 2nd straight

Enter the value of the radius in the dialog box, then select (the) circles (s) among the solutions proposed.

#### Circle tangent to 2 lines and 1 point.

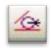

Build one (or more) circle (s) tangent (s) with 2 straight through a point.

Menu: **Tools** -> Construction -> Circle Tangent Right -> 1 point and 2 straight Select the first right Select a 2nd straight

Enter a 1 point then select the circle(s) among the solutions proposed

#### Circle tangent to 2 lines and 1 point.

Build one (or more) circle (s) tangent (s) with 2 straight through a point.

Menu: **Tools** -> Construction -> Circle Tangent Right -> 1 point and 2 right Select the first right Select a 2nd straight Enter a 1 point Select (the) circles (s) among the solutions proposed.

#### Circle tangent to 3 lines

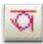

Build one (or more) circle (s) tangent (s) to 3 lines.

Menu: **Tools** -> Construction -> Right Circle Tangent -> 3 lines Select the first right Select a 2nd straight

Select a 3rd straight, then select (the) circles (s) among the solutions proposed.

#### Circle by points and straights

#### Circle tangent to a circle and center.

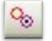

Build one (or more) circle (s) tangent (s) in a circle and given center.

Menu: Tools -> Construction -> Circle Tangent Circle -> center Select a circle, Enter a 1 point (center of circle)

Select (the) circles (s) among the solutions proposed.

#### Circle tangent to a circle and 2 points.

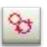

Construct (or more) circle (s) tangent (s) 1 circle and passing through 2 points.

Menu: **Tools** -> Construction -> Circle Tangent Circle -> 2 points Select a circle, Enter the 1st point Enter the 2nd item,

Select (the) circles (s) among the solutions proposed.

#### Circle tangent to a circle, a point and radius.

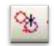

Build one (or more) circle (s) tangent (s) to a circle through a point and radius.

Menu: **Tools** -> Construction -> Circle Tangent Circle -> 1 point and radius Select a circle,

Enter a point

Enter the value of the radius in the dialog box,

Select (the) circles (s) among the solutions proposed.

#### Circle tangent to 2 circles and radius.

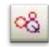

Build with (a) the circle (s) tangent (s) 2 circles and radius.

Menu: **Tools** -> Construction -> Circle Tangent Circle -> 2 circles and 1 point Select the first circle, Select a 2nd circle Enter a 1 point (center of circle)

Select (the) circles (s) among the solutions proposed.

#### Circle tangent to 2 circles and a point.

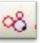

Build with (a) the circle (s) tangent (s) 2 circles and radius

Menu: **Tools** -> Construction -> Circle Tangent Circle -> 2 circles and 1 point Select the first circle, Select a 2nd circle

Enter a 1 point (center of circle)

Select (the) circles (s) among the solutions proposed.

#### Circle tangent to 3 circles.

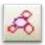

Build one (or more) circle (s) tangent (s) to 3 circles

Menu: **Tools** -> Construction -> Circle Tangent Circle -> 3 circles Select the first circle, Select a 2nd circle Select a 3rd circle Select (the) circles (s) among the solutions proposed.

#### Circle tangent to a straight and a circle radius.

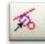

Build one (or more) circle(s) tangent to a right

Menu: **Tools** -> Construction -> Straight and Circle Tangent to Circle -> radius Select a straight Select a circle, Enter the value of the radius in the dialog box, Select (the) circles (s) among the solutions proposed.

#### Circle tangent to a straight, a circle and a point.

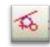

Build one (or more) circle (s) tangent (s) to a straight in a circle and passing through a point

Menu: **Tools** -> Construction -> Stight and Circle Tangent to Circle -> 1 point Select a stright Select a circle, Enter a point

#### Circle tangent to a right, a circle center on the straight.

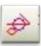

Build one (or more) circle (s) tangent (s) to a stright to a circle whose center is on a given line.

Menu: Tools -> Construction -> Circle Tangent to Circle and Stight -> Center on right Select a line (tangent) Select a circle, Select a line (right center), Select (the) circles (s) among the solutions proposed.

#### Circle tangent to 2 lines and a circle.

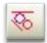

Build one (or more) circle (s) tangent (s) with 2 lines and a circle.

Menu: **Tools** -> Construction -> Straight and Circle Tangent to Circle -> 2 lines Select the first straight Select a 2nd straight Select a circle, Select (the) circles (s) among the solutions proposed..

#### Circle tangent to 2 circles and a straight.

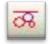

Construct (or more) circle (s) tangent (s) to a straight and two circles.

Select a straight Select the first circle, Select a 2nd circle Select (the) circles (s) among the solutions proposed..

# Transformations

The module allows PICADOR® perform any type of 2D transformation on the selected entities. (Delete, move, deform, zoom, rotate)

| Géométrie |          | - × ×                      |
|-----------|----------|----------------------------|
| 医白豆       | 🖂 12 🗗 🗎 | 2 H % ☆ ★ V<br>7 S © 0 C 5 |
| #7  Q     | 2 2 3    | I 🕄 🕲 🖓 🖏                  |

#### **Symmetries**

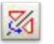

The command performs a symmetry with respect to any axis of the selected entities.

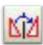

This command performs a symmetry with respect to a vertical axis of selected entities.

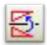

This command performs a symmetry with respect to a horizontal axis of the selected entities.

Select entities. (See Chapter **Selection** page 48) Confirm Order **Symmetry**. Select a straight line. (Any axis of symmetry). A dialog box asks if you want to apply a striking symmetry with the original (mirror) : If <u>No</u>: The selected entities will be kept in the drawing. The entities are symmetrical added. If <u>Yes</u>: The selected entities will be processed..

Entities are symmetrical determined by selection. (See Chapter *Selection* page 48)

#### Homothety

| R  | 100 | - 21 |
|----|-----|------|
|    |     |      |
| ×. |     | 14   |

This command performs a dilation (enlargement or reduction) and a displacement of selected entities.

Confirm the command *Homothety*.

When the cursor selection window is active, click two opposite corners of the window transform.(See Chapter *Selection* page 48) Confirm the window for dilation.

| PicGEOM | ×              |
|---------|----------------|
| Conserv | er l'original? |
| Oui     | Non            |

If <u>Yes</u>: The selected entities will be kept in the drawing. Transformed entities are added.

If <u>No</u>: The selected entities will be transformed

Enter the value of the ratio of homothety, Enter a point. Central homothety,

Enter a displacement vector. (Enter a starting point and ending point). Homothetic entities are determined by the parameters of selection. (See Chapter *Selection* page 48)

#### **Transformation 2 points**

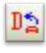

This command allows you to move selected entities by clicking 2 points to repositionning them, by copying, or by deleting the original entities.

Confirm the command **Transformation 2 points**. Select with the pointer « window » the entity or the entities to transform.

Confirm the window for the transformation.

| PicGEOM |           |             | × |
|---------|-----------|-------------|---|
| ?       | Conserver | l'original? |   |
| _       | Oui       | Non         |   |

If <u>Yes</u>: The selected entities will be kept in the drawing. Transformed entities are added. If <u>No</u>: The selected entities will be transformed

Select 2 points on the entity,

Point on the map 2 points to implant the transformed entity. You can repeat the procedure several times.

#### Distorsion

> PICador.

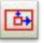

This command performs an anamorphic (distorted differently in two orthogonal directions) of the selected entities.

Confirm the order **Distorsion**.

When the selection cursor is active per window, enter two opposite corners of the window transform. (See Chapter **Selection** page 48) Enter the value of the ratio of distorsion X (1.0 = no strain). Enter the value of the ratio of distorsion Y.

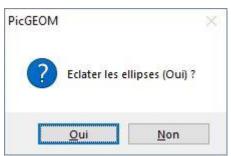

If <u>Yes</u>: The selected arcs and ellipses will be split into segments. If <u>No</u>: The selected arcs are transformed into ellipses.

The center of distorsion is the point o.o of the design.

#### **Translating / Distort**

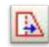

This command performs a translation and / or deformation of selected entities.

Confirm the order Translating / Distort.

When the cursor selection window is active, enter two opposite corners of the window transform. (See Chapter Selection page 48)

Confirm the window for translation.

Enter a displacement vector.

(Enter a starting point and ending point). The entities that intersect the selection window will be distorted (only the tip included in the window comes to the translation).

#### Rotation

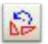

This command will rotate through three points: the center point of departure and arrival point.

Select entities Confirm the command **Rotation 3 points** Select a center of rotation O. Select a point of departure of the rotation P1. Select a point of departure of the rotation P2. The rotation of center O with an angle OP1,OP2.

#### **Rotation angle**

In the function "Rotation 3 Points", to activate this option, you only need to indicate the angle value that the rotation must carry out in the zone of entry **Dir** :

| Unite | Insion D | irection |    |
|-------|----------|----------|----|
| Dim   | 0.000    | Dir 0.00 | 00 |

#### Add a face

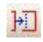

This command will create a new face from a previous drawing, respecting the height or the width.

- Select entities
- Drop the face and click on X or Y key to determinate the distance.
- Validate

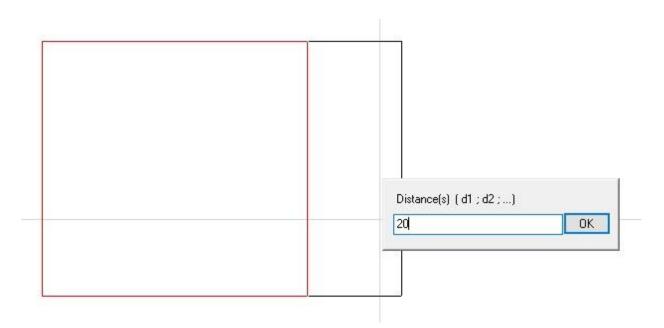

#### Repetition according to 2 directions

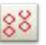

This command lets you copy selected entity by repetition in two directions.

- Select entities. (See Chapter Selection)
- Confirm the order by Repetition 2 directions
- Enter the number of repetitions in the 1st direction. (2 points defining a vector)
- Enter the number of repetition in the 2nd direction. (If you want a repetition in one direction, enter o)
- Enter the n° of repetitions in the 2nd direction. (If the repeat count is greater than o)

#### **Circular repetition**

PICador.

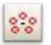

This command lets you copy selected entity by repetition around a point.

- Select entities. (See Chapter Selection)
- Confirm Order repeat circular
- Enter the point center of rotation
- Enter the rotation angle of each step of repeating

#### **Delete Duplicate entities**

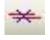

This command allows you to delete some entities with identical positions or coordinates, avoiding some mistakes in the drawing or the 3d view

- Select the duplicate entities.
- Validate

#### **Change attributes**

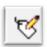

This command changes the attributes of entities.

- To do this, simply **check** the attributes to change and set the desired value.
- After pressing the OK button, each selected entity will take the values of attributes

| Attributs |                |          | - × × |
|-----------|----------------|----------|-------|
| Layer_1   | - 🖸 🏦          | Grp_1    | - 🖾 🗊 |
| Rainant   | ( <del>)</del> | <u> </u> |       |

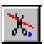

This command performs a break entities (segment, arc) selected on the point of intersection.

Two methods are possible: Select the entities and validate the command Confirm your order and then select the intersection of two entities

Method 1: Select entities. (See Chapter Selection page 48) Validate the command Cut / Split The selected entities will be divided at the point of intersection with another entity selection.

Method 2: Validate the command Cut / Split. The selection is empty.

Enter a point of intersection between two entities. The two entities will be divided at the intersection.

N.B: Whatever the method, if an entity belongs to a profile (or more), the link with one or more profiles is automatically broken. For cons, the new entity resulting from the break inherit or links to the profiles or entity cut. The coupe body is available in the trash. Links to this entity are lost.

#### Move/copy

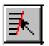

This command allows you to move or copy and move one or several entities.

Two methods are possible: Select the entities and Confirm Order Confirm your order and then select an entity

Method 1: Select entities. (See Chapter Selection page 48)

Confirm the order Move / Copy

Enter the point of attachment of entities to move.

Enter the ending point of the displacement vector.

The selected entities will be moved from the point of attachment to the point of arrival.

Method 2: Confirm the order Move / Copy. The selection is empty.

Select an entity.

The attachment point of the entity will be the point of selection. (See Chapter **Selection** page 48)

Enter the ending point of the displacement vector.

If the parameter is enabled COPY (key keyboard [Ctrl]), a copy of each entity selected will be moved and added to the drawing.

If the SHIFT parameter is enabled (key keyboard [Ctrl]) selected entities will be displaced. To rotate the entities during travel, use the key rotation. (See Chapter Selection page48)

#### Add model

Reador.

+0

This command allows you to add a model from another Picador file (or another format) to create an imposition with different drawings.

- Select Add model.
- Find the file you want to add

| Regarder dans : | PICADOR             | 8                        | 🕗 🗿 🤌 📴 🔽        |              |                        |                      |
|-----------------|---------------------|--------------------------|------------------|--------------|------------------------|----------------------|
| -               | Nom                 | ^                        | Modifié le       | Type ^       |                        |                      |
| X               | VoluSoft            |                          | 19/6/2015 15:11  | Dossie       |                        |                      |
| Accès rapide    | tempo.des           |                          | 5/2/2019 14:54   | Fichier      | $\langle \rangle$      |                      |
| -               | Srescue.des         |                          | 10/8/2018 12:51  | Fichier      |                        |                      |
|                 | Stemp_layou         | ut.des                   | 31/8/2018 17:09  | Fichier      |                        | 20 AN                |
| Bureau          | Stempo.des          |                          | 28/1/2019 11:04  | Fichier      |                        |                      |
| -               | Stempo2.de          | s                        | 12/6/2015 09:45  | Fichier      |                        |                      |
| -               | 1412.des            |                          | 12/6/2015 09:45  | Fichier      |                        |                      |
| libliothèques   | 99345 _STAN         | NTA V2_ALEX V12.des      | 21/3/2017 11:03  | Fichier      |                        |                      |
|                 |                     | NTA V2_ALEX V12.des3     | 21/3/2017 11:03  | Fichier      |                        |                      |
|                 | 120002Dpara         | am.des                   | 15/5/2018 16:50  | Fichier      |                        |                      |
| Ce PC           | 😝 120002Dpara       | am.des3                  | 15/5/2018 16:50  | Fichier      |                        |                      |
|                 | 🌃 aaa.des           |                          | 19/5/2015 11:07  | Fichier      | <u>к</u> р             |                      |
|                 | 😓 aaa.des3          |                          | 19/5/2015 11:07  | Fichier      |                        |                      |
| Réseau          | aaaa.des            |                          | 14/11/2016 11:07 | Fichier 🗸    |                        |                      |
|                 | <                   |                          |                  | >            |                        |                      |
|                 | Nom du fichier :    | 99345 _STANTA V2_ ALEX V | 12.des v         | Ouvrir       |                        |                      |
|                 | Types de fichiers : | Picador (*.des)          | ~                | Annuler Prev | iew 🖲 Layers 🔘 Colours | Dxf Block Properties |
|                 |                     |                          |                  |              |                        |                      |
|                 | 0                   |                          |                  |              |                        |                      |
| •               | Choos               | e the group              | where you        | want to      | 0.000                  |                      |
|                 | CHOOS               | e the groop              | which c you      | want to      | Group?                 |                      |

#### Disperse

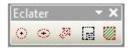

This toolbar (Alt + B) can explode: circles. ellipses. poses. sub drawings. catalogs.

To explode an entity simply choose the appropriate tool icon and then point the entities desired.

For arcs and ellipses, the program itself calculates the number of segments to be created to meet the best form of the entity.

For other entities (sub-design, catalog, postures), all the component entities are copied into the current drawing and the reference to the drawing, catalog or model fitting is removed.

# Profiles

#### Creating and deleting a profile.

A profile is a set of combined entity to determine a contour or a continuous route. This feature is particularly useful in calculating surfaces, to be hatched areas, to define a contour or offset to optimize a tool path.

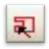

#### **Profil manual**

Allows you to select one by one the entities that make up a profile.

The entities are not changed.

To make the selection and create a profile, simply click in an area where there is no entity.

| PicGEOM                                             | PicGEOM X                 |
|-----------------------------------------------------|---------------------------|
| <b>?</b> Voulez-vous continuer la saisie d'entités? | Ce profil est-il valide ? |
| Oui Non                                             | Oui Non                   |

#### **Profil interactive manual**

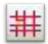

Permit reliance on a construction or on existing entities. To use this function you must:

- 1. define a starting point of the profile (eg intersection.),
- 2. select the entity on which the profile begins,
- 3. select an entity that determines the course of the profile,
- **4.** repeat step 3 until the end of the course profile.
- 5. Enter a blank area to stop the creation of entity.

This function is not used to directly create the entity profile, but to create finite entities (segments, arcs) that are based on a geometrical construction (lines, circles).

The

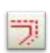

#### **Contour shifted**

This feature allows you to create a contour shifted from a profile.

- The profile may be non-continuous,
- The profile can be open,
- The profile may be undirected (for use in profile window).

In the drawing above, we have the example of two contours shifted to 5 (green) and -5 (blue) following a profile (red) are not continuously open and unoriented.

| 1. | Select | profile |
|----|--------|---------|
|    | Jereet | prome   |

- 2. Enter the offset value
- 3. Validate desired contour (interior and/or outside)

| PicGEOM |                       |                |
|---------|-----------------------|----------------|
| 0       | AL 1758               | 1 000000       |
| 9       | Confirmez-vous ce cor | ntour décalé ? |

| Valeur du décalage : |    |
|----------------------|----|
| 5                    | OK |

#### Select a profile

This feature allows you to directly select all the elements of a profile. The Move function moves the entire profile (including hatching if they are associated) and the Copy function ([Ctrl]) allows to obtain a copy of the profile entities.

#### **Profile window**

Lets you enter through a window selection all entities which make up a profile.

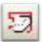

#### **Remove profile**

Allows you to delete a profile by selecting an entity that composes it.

Nota bene: If hatching is linked to the profile, this function automatically erases and it shows in the status bar the number of hatching erased

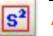

Area profile

Calculates the area defined by the profile. Note the calculated area is the area of the shaded area that would function by Crosshatch Profile.

| RESULT                                           | ATS                                                                         | ^   |
|--------------------------------------------------|-----------------------------------------------------------------------------|-----|
| Centre de Gravité Xogd<br>Centre de Gravité Yogd | : -895162240.00 mm<br>: 820784576.00 mm                                     |     |
| Surface                                          | : 31875997368320.00 cm2                                                     |     |
| Inertie/Xcdg                                     | : 4555500464159081500000000.00 cm4<br>: 15683563851397228000000000.00 cm4   |     |
| Inertie/Yodg<br>Angle Principal d'inertie        | : 1.00 rad, (57.1 deg)                                                      |     |
| Inertie Composée Ixy                             | : -1936327055301181100000000.00 cm4                                         |     |
| Inertie Principale Ix<br>Inertie Principale Iy   | : 122266845948210210000000000.00 cm4<br>: 80123792595666875000000000.00 cm4 |     |
| <                                                |                                                                             | > * |

Results of calculation: In addition to the surface and center of gravity, the program also calculates the inertia and the main compound and the volume of revolution generated by rotating the surface around the axis Ox.

# The Hatch

# Creating and deleting hatches.

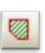

# **Crosshatch profile**

Used to hatch a profile by selecting an entity that composes this profile.

| -      |  |
|--------|--|
| Ser. 2 |  |
| E      |  |

### **Remove hatching**

Deletes hatching associated with a profile by selecting an entity that composes this profile.

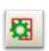

### **Control of hatching**

To display the dialog box that controls the hatching

| Туре:       | Default  | ок        |
|-------------|----------|-----------|
| Matériaux : | 1 ~      | Ajouter   |
| Pas :       | 5        | Modifier  |
| Angle :     | 45       | Supprimer |
| Stylo :     | Cotation | J         |

# Layout

### **Grouping entities**

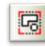

This command allows you to group entities to create a model for impositions shapes.

Select entities. Confirm the **Group** command Enter the group number (model)

All selected entities belong to the group so defined. This group design may be supplemented or amended. All the poses associated be complemented or amended.

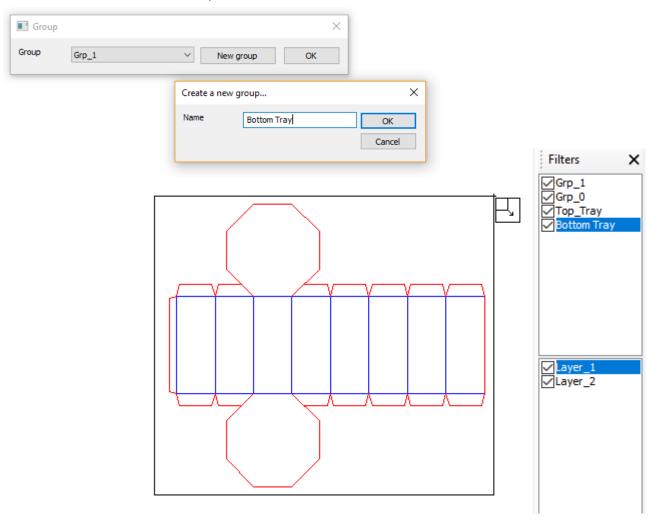

# Dynamic parts

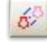

This command lets you create dynamic poses.

#### Select a model)

Move the insertion until the desired position. (To rotate the installation, use the rotation).

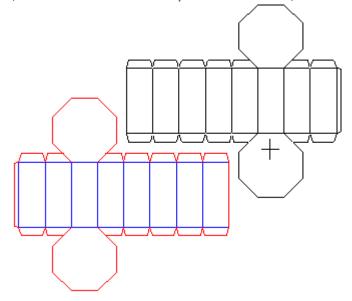

# Layout in XY

This command allows you to make charges or nesting of poses by rehearsing or optimization in a given format.

| Repetition X                                                                             |                                                                      |
|------------------------------------------------------------------------------------------|----------------------------------------------------------------------|
| Group: 1<br>Type<br>Repeat Repetition in X: 3<br>Repetition in Y: 2<br>Layout<br>Nesting |                                                                      |
| Main Rotation Space in X: 5 Space in Y: 5 Run Cancel                                     | The following dialog box lets you define the typ of task to achieve. |

#### Repeat

Enter the group (model) to repeat. Enter the number of repetitions in X (1st direction) Enter the number of repetitions in Y (2nd direction) Enter the vector (projection X) in the 1st direction. (2 points define a vector)

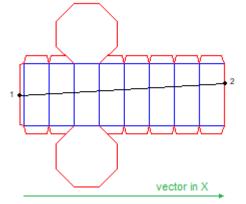

Enter the vector (projection Y) in the 1st direction. (*2 points define a vector*) (If the repeat count is greater than o)

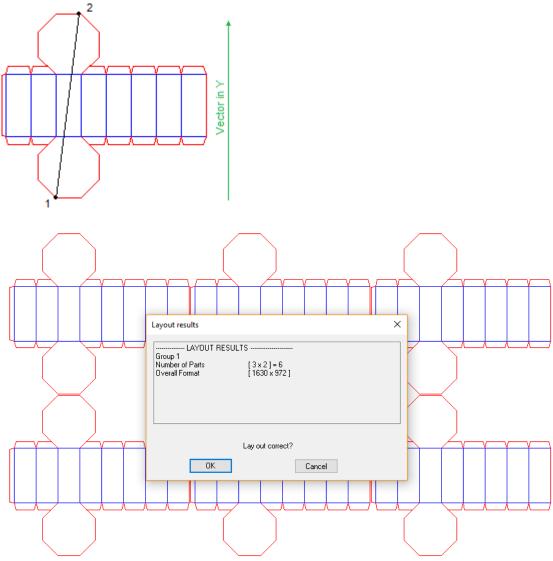

#### Layout

Enter the group (model) to repeat. Enter the format in X Enter the format in Y

| Repetition       |                              | ×            |  |
|------------------|------------------------------|--------------|--|
| Type<br>O Repeat | Group: 1                     | ~            |  |
| Layout           | Format in X:<br>Format in Y: | 1800<br>1500 |  |
| ◯ Nesting        |                              |              |  |
| Main             |                              |              |  |
|                  | Space in X:<br>Space in Y:   | 5<br>5       |  |
| R                | un                           | Cancel       |  |

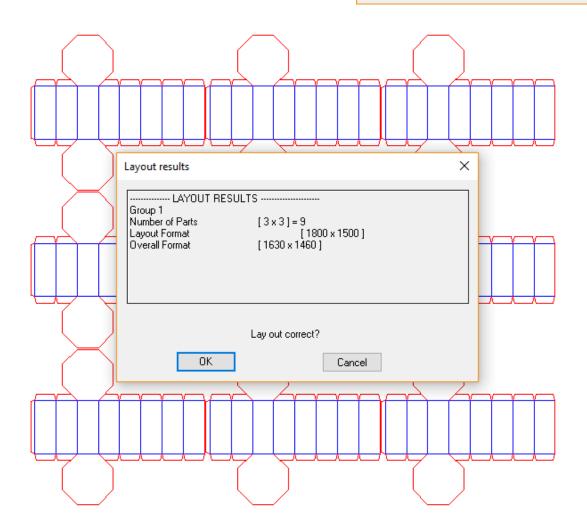

Repetition

 $\times$ 

 $\sim$ 

1

Group:

#### Nesting

Enter the group (model) to repeat. Enter the format in X Enter the format in Y Enter the no overlap in <u>Y only. (2 points define a vector)</u>

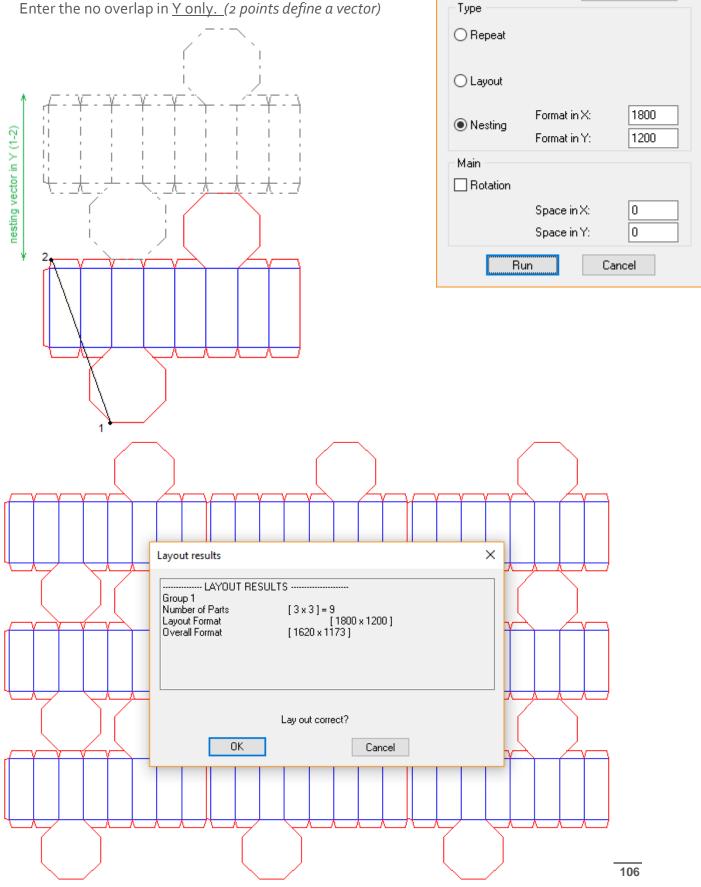

Repetition

### **Rotation**

If the Rotation box is checked:

Enter the no reversal in Y only.

(2 points defining a vector: point to move, point to reach) A final table will show the result of the imposition.

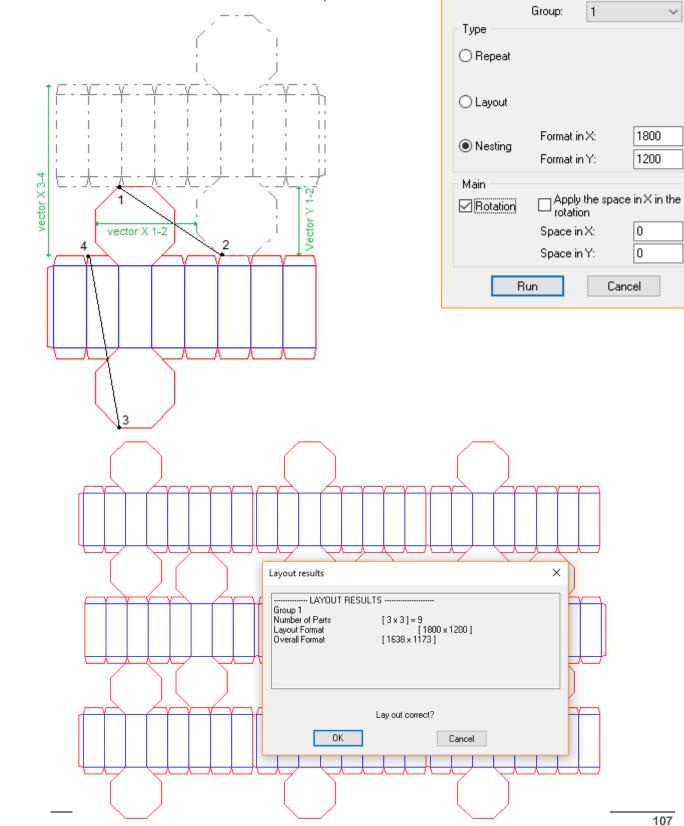

 $\times$ 

 $\sim$ 

1800

1200

0

0

Cancel

1

### Move model

This menu processing, allows to move a model used in a taxation without moving poses.

In effect arises is an image of the model which we applied a moving and / or rotation. To maintain the geometric position poses during a trip model, we must recalculate the displacement and rotation equivalent to a pose that is what this function for you.

### **Explode poses**

The **Explode poses** is an option. the **Tools** menu allows burst a pose in as many entities that comprise it. There are two ways to break one or more poses:

**Explode poses** that are selected. To do this, select all the poses you want to explode and then choose the option poses Explode the **tools** menu.

**Explode poses** on the fly. To do this, choose Explode poses the **Tools** menu, then with the mouse select the poses you want to explode.

#### Nota Bene :

When breaks between sets, entities are created in the group of model fitting, and consequently there are other exposures on the same group model these new entities appear in the poses. We must change the group attribute of the new entities to avoid having this behavior.

### Informations

Reador.

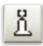

This function displays information about the film, models (number of hauls, number of bends, overall size, ..).

The File button allows you to create a text file containing all the information for later use. It is also possible to select all the text in the dialog box and copy to clipboard from MS-Windows.

| ultats Info Dessin                                                                                                    |   |   |
|----------------------------------------------------------------------------------------------------|---|---|
| RESULTATS INFORMATIONS DESSIN           Hors Tout(X x Y)         65.224 x 50.801           Nb Modeles= 1           Fmt carton X = 0.000           Fmt carton Y = 0.000           Fmt bois X = 0.000           Fmt bois Y = 0.000           Métrage de sciage = 373.718           Totaux tous modèles           +Total Surface = 0.000           +Total Filets = 373.718           +Total Filets Coupant = 373.718           +Total Filets Perfo = 0.000           +Total Filets Perfo = 0.000           +Total Filets Perfo-Rainant = 0.000           +Total Filets Mi-Chair = 0.000           +Total Filets Mi-Chair = 0.000           +Total Filets Rainant = 0.000           +Total Filets Rainant = 0.000 |   | ~ |
|                                                                                                    | > |   |

#### Data base Tools→Database

This dialog box provides access to properties of entities in the database. To change a property of an entity, we may move in the tree database (the entities are detected simultaneously in the drawing area) is giving its number in the text field (above the button position ) and press Set. When the entity is chosen, simply **position** the tree to access its properties. The Field property adapts its title based on the ownership of the entity.

|             | Appliquer   |
|-------------|-------------|
| ⊕- Segment  | Redessiner  |
| 庄 - Segment | [           |
| 🔁 Segment   | 3           |
| 庄 - Segment | Positionner |
| 庄 - Segment |             |
| 庄 - Segment |             |
| 庄 - Segment |             |
| 庄 - Segment |             |
| 连 Segment   |             |
| 庄 Segment   |             |
| 庄 - Segment |             |
| i⊞- Segment |             |
|             |             |
|             |             |
|             |             |
|             | Fame        |
|             | Fermer      |

Modify the property and confirm the change with the **Apply** button. The associations of entities are not editable by the database. They are only available.

# Inserting files

\*. 🚍 🥅 🔜 🗠 📭 🕫

It is possible to insert drawings as a base map and catalogs from the Edit menu option Insert.

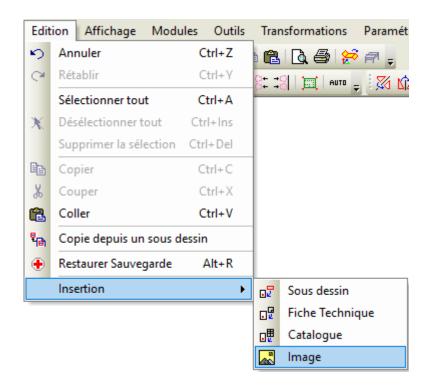

### The drawing

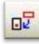

You can put any design in the format PICADOR <sup>®</sup>. The inserted file is then linked to the active drawing. It cannot be changed. If you wish to delete the link below and copy the design must use the Tools $\rightarrow$ Menu $\rightarrow$ Explode under drawing

After choosing the design to add in, it must give the similarity coefficient that determines the scale of the sub drawing. If scores are present in the drawings in the value of the rating invariant. For example, if a by drawing contains a distance value 100.00 rating, placing it in a drawing at a scale of 0.5 does not change the display of the value of the score that show always 100.00.

We can then move on drawing with the mouse and use buttons for rotations (see chapter **selection**).

### The technical data sheet

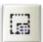

On peut insérer n'importe quel sous dessin au format PICADOR<sup>®</sup>. Le fichier inséré est alors lié au dessin actif. Il ne peut pas être modifié. Si l'on désire supprimer le lien et copier le sous dessin il faut utiliser la fonction du Menu:

Outils→Eclater→Eclater Sous dessin

Après avoir choisi le sous dessin à insérer, il faut donner le coefficient d'homothétie qui détermine l'échelle du sous dessin. Si des cotes sont présentes dans le sous dessin la valeur de la cote est invariante.

Par exemple, si un sous dessin contient une cote distance de valeur 100.00, son insertion dans un dessin à une échelle de 0.5 ne modifie pas l'affichage de la valeur de la cote qui indiquera toujours 100.00. On peut alors déplacer le sous dessin avec la souris et utiliser les touches pour les rotations (voir le chapitre **Erreur ! Source du renvoi introuvable.**).

# **Pic**ador.

### The catalogues

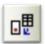

We can insert coins or a multiple catalogs by the menu Insert Catalogs. Edition -> Insertion -> Catalogues

It is imperative that the current file exists on disk to use this feature. The catalog files are special files with the extension PICADOR <sup>®</sup> CD. The dialog box for inserting catalogs can view all parts of a catalog from a choice of several catalogs (maximum 12).

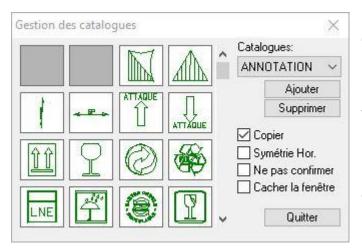

The list box displays the names of catalogs catalogs including at least one part are referenced in the file or else it is marked **free**.

You can add a catalog using the **Add** button, but to be validating a catalog must be referenced by at least one of its parts. You can delete a catalog and all exhibits referenced by it with the **Remove** button.

**Copy**: A document catalog may be <u>linked</u> to the file through the catalog, or <u>copied</u> from the catalog. In the latter case, the reference to the catalog is no longer necessary because all the entities that make up part of the design are.

#### Flip horizontal:

Check the box if you want to get the symmetrical horizontal part catalog selected.

To obtain symmetrical about the vertical symmetry, check the box. And use the button  $\boxed{\mathbb{N}}$  (home) to rotate 180°.

#### Do not confirm:

When the piece catalog is selected (double click) and if the <u>Do not confirm</u> is checked, part catalog will insert to the size of that recorded in the Catalogue.

If unchecked, the following dialog box allows to design the piece catalog.

| Dimension ? |    |
|-------------|----|
| 80.000000   | OK |

Hide window :

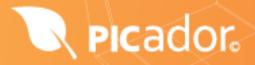

This option will hide the window when the catalogs were selected element. To have the window appear again just press the button **Esc** 

For the nomenclature of a piece catalog, simply click the right mouse button to display the following window:

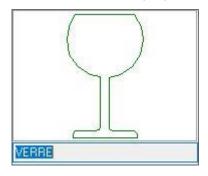

### **Images Bitmaps**

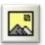

You can insert a bitmap into a drawing Picador. To do this, simply use the Edition  $\rightarrow$  Insertion  $\rightarrow$  Image.

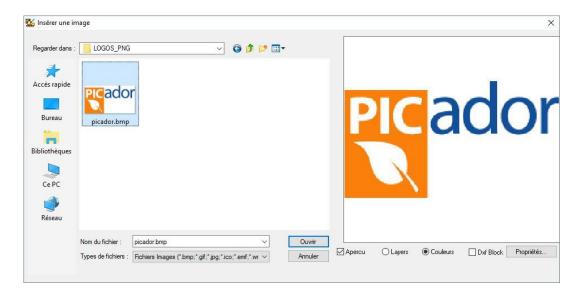

When you insert the image, the program asks if you want to keep the original size. If you answer YES, the image retains its original size and position on the user's drawing. If the answer is NO the user defines the framework within which the image must fit.

| PicGEOM |                               | ×                             |
|---------|-------------------------------|-------------------------------|
| ?       | Conserver la taille d'origine | e de l'i <mark>m</mark> age ? |
|         |                               |                               |

It is therefore a link to the bitmap file. By cons we can define a zone where we display the bitmap and it provides another tool to manipulate and resize.

#### 🐝 sansnom - Picador® GEOMETRIE

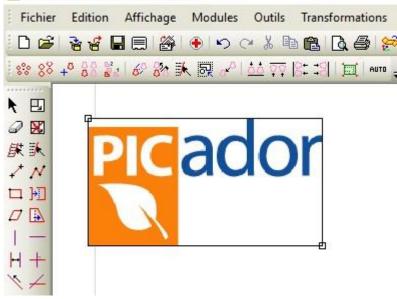

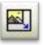

Changing the size of the bitmap: Use the function : Transformations→Resize an image

#### 🌃 sansnom - Picador® GEOMETRIE

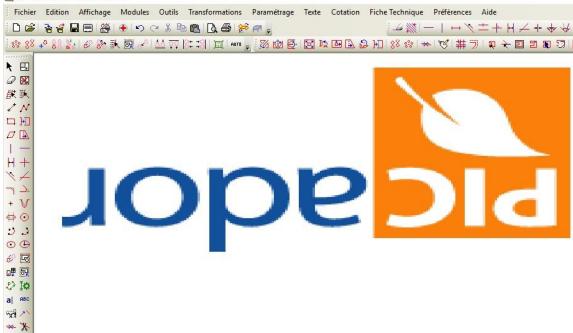

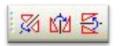

TH

It is possible to apply a symmetry transformation of the image (vertical, horizontal and any axis).

# The parametric

# Introduction

This new module integrates **directly** into the engine parametric PicGEOM. He uses only listing functions and text (formulas) from a new drawing, a drawing or **an existing imported drawing** quickly and easily perform a **parametric model**.

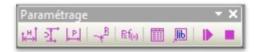

To make a parametric, you need:

- 1. To draw, use an existing drawing or importing a drawing,
- 2. To classify the film with ratings parameters, choosing the free parameter name.
- 3. To define whether the relationship between the parameters (formulas).
- 4. Test it and save as a normal drawing

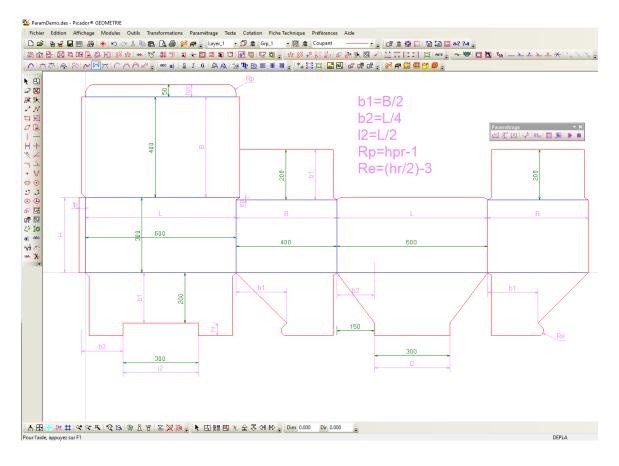

The parametric model thus obtained can then be reused directly and immediately from PicGEOM.

- 1. Open the parametric drawing.
- 2. Start executing parametric and enter the paramater (the system takes charge of analyzing the forms and dimensions parameters to require only the parameters to define)
- 3. The parametric transformation is immediately obtained.
- 4. You can then confirm your new drawing, or raise the performance to change desired parametric.

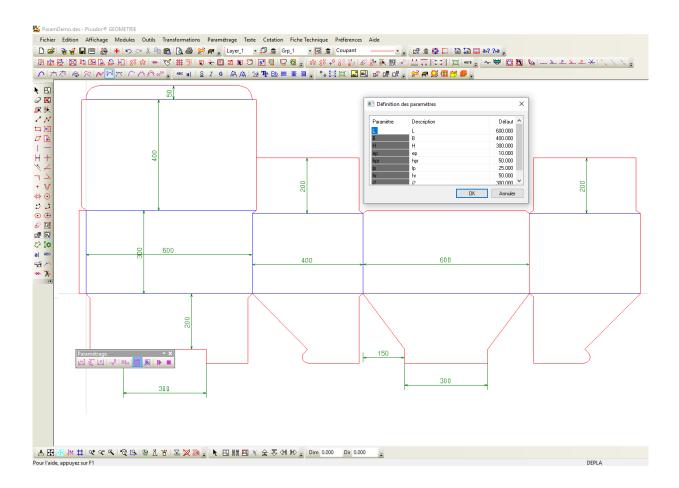

It can also be added to the standard template library:

- 1. Generate parametric component(.dll)
- 2. Add the document in the library (right clic on the location of your choice).

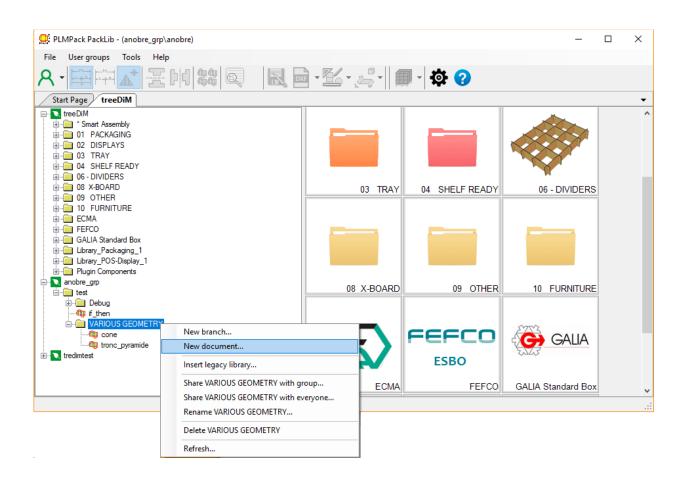

### Utilisation

### **Rating parametric horizontal**

t,₩Ĵ

parametric constraint.
 Enter a 1st point,

- Enter a 2nd point,
- Enter a point to position the document.
- Enter a parameter (eg. L) or an expression (Ex. B/2+majo5)

| Texte de la cote ? |    |
|--------------------|----|
|                    | ОК |
|                    |    |

The rating will be shown the horizontal projection of two points

### **Rating parametric vertical**

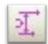

Create an entity rating parameter with the expression of the parametric constraint.

Create an entity rating parameter with the expression of the

- Enter a 1st point,
- Enter a 2nd point,
- Enter a point to position the document.
- Enter a parameter (eg. L) or an expression (Ex. B/2+majo5)

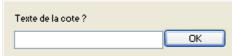

The rating will be shown the vertical projection of two points

## **Rating parametric parallel**

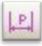

Create an entity **rating parameter** with the expression of the parametric constraint.

- Select a horizontal or 1st vertical segment
- Select a segment parallel 2nd
- Enter a point to position the document.
- Enter a parameter (eg. L) or an expression (Ex. B/2+majo5)

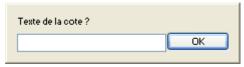

### **Rating parametric radius**

Create an entity **rating parameter** with the expression of the parametric constraint.

- Select an arc
- Enter a point to position the document.
- Add a parameter (eg. R) or expression (Ex. D/2+majo5)

| Texte de la cote ? |    |
|--------------------|----|
|                    | ОК |
|                    |    |

The rating shown is the radius of the arc. It is unnecessary to quote the arcs of the same radius.

### Formulas

N picador.

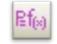

This feature allows you to define the parameters and relations between the parameters.

- Enter arithmetic expressions (variable = expr)
- Enter [Enter] to change expression
- Click [OK]
- Click an anchor point on the design formulas.

| Formules de parametrage                                         |         | ×                                     |  |
|-----------------------------------------------------------------|---------|---------------------------------------|--|
| l1=L+ep1<br>b1=B/2<br>Rp=hpr/2<br>Re=[hr/2]-3<br>dc=B-tand[ang] |         | • • • • • • • • • • • • • • • • • • • |  |
| <                                                               |         | >                                     |  |
| Effacer                                                         | Abandon | Valider                               |  |

Operators are available:

-(minus) \*(multiply) /(divide) +(plus)

# Picador.

The assignment operator is: =( equals)

The variables and parameters must begin with a letter. Uppercase and lowercase are interpreted differently.

**B** is different as **b** 

**Ep** is different as **ep** 

# The arithmetic and trigonometric functions

|     | Abs(expr)<br>acosd(expr)<br>asind(expr)<br>atand(expr)           | returns the and<br>returns the val                                                                                                    | solute value of the expression <i>expr</i><br>gle whose cosine is the expression <i>expr</i><br>ue whose sine is the expression <i>expr</i><br>ue of the angle whose tangent is the expression |
|-----|------------------------------------------------------------------|----------------------------------------------------------------------------------------------------|----------------------------------------------------------------------------------------------------|
| C _ | cosd(expr)<br>sind(expr)<br>tand(expr)<br>Sqrt(expr)<br>(expr)^2 | returns the cosine of the angle <i>expr (degrees)</i><br>returns the sine of the angle <i>expr (degrees)</i><br>returns the value of the tangent of the angle <i>expr (degrees)</i><br>returns the square root of expression <i>expr</i><br>returns the square of the expression <i>expr</i> |                                                                                                    |
|     |                                                                  |                                                                                                    | tand(angle)=BC/AB> BC=tand(angle)*AB                                                                                                    |
|     |                                                                  |                                                                                                    | cosd(angle)=AB/AC> AB=cosd(angle)*AC                                                                                                    |
|     | angle                                                            |                                                                                                    | sind(angle)=BC/AC> BC=sind(angle)*AC                                                                                                    |
| В   |                                                                  | A                                                                                                    |                                                                                                    |

## **Pythagore:**

(BC\*BC+AB\*AB)=AC\*AC -----> AC=Sqrt(BC\*BC+AB\*AB)

# Create a condition:

(for example, A,B,C are parameters)

if (A>B) A=B if (A+B>C) A=10

### The parameter definition table:

Reador.

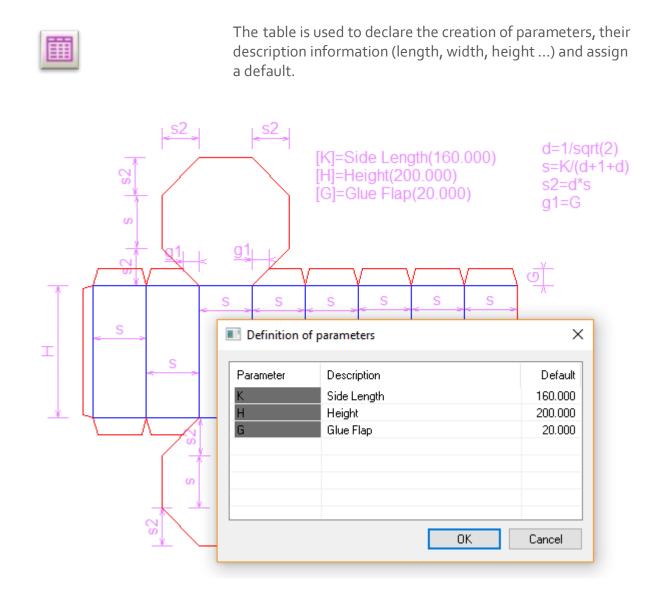

### **Execute Parametric**

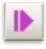

This function allows you to enter the settings and to run the setup with the defined constraints.

The system automatically analyzes the data and prompts for undefined parameters.

### Clean

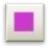

This function deletes all parameter data (dimensions, formulas) to validate the new drawing obtained.

### Generate a parametric component

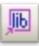

This function deletes all parameter data (dimensions, formulas) to validate the new drawing obtained. The created file is saved by default in the archive **C:/Picador/plugins** with an extension **.dll** (component .NET). This component can be then inserted in the library **PackLib**.

| FormMain                                                                                                    | X                                                                                                    |                                                             |                                               |
|----------------------------------------------------------------------------------------------------|----------------------------------------------------------------------------------------------------|-------------------------------------------------------------|-----------------------------------------------|
| Name fe                                                                                                    | fco_C1050                                                                                                    |                                                             |                                               |
| Description                                                                                                    | fco_C1050                                                                                                    |                                                             |                                               |
| Thumbnail                                                                                                    | Company/Author TREEDIM                                                                                                    |                                                             |                                               |
| Guid dt                                                                                                    | pa39cc1-e903-4985-b96e-5b09ecf6ad12 New Guid Insert component ref.                                                                                                    |                                                             |                                               |
| public Par       1     public Par       2     {       3     Paramu       4     paramu       6     paramu       7     return       8     }       9     public voi       10     {       11     PicFac       12     const       13     const       14     const       15     const       16     const | <pre>meterStack BuildParameterStack(ParameterStackUpdater(stackIn) terStackUpdater paramUpdater = new ParameterStackUpdater(stackIn) pdater.CreateDoubleParameter("%", "Side Length", 160, 0); pdater.CreateDoubleParameter("%", "Side Length", 160, 0); pdater.CreateDoubleParameter("%", "Side Length", 200, 0); paramUpdater.UpdatedStack; d CreateParameter("%", "Glue Flap", 20, 0); paramUpdater.UpdatedStack; d CreateParameter("%", "Glue Flap", 20, 0); paramUpdater.UpdatedStack; d CreateParameter("%", "Glue Flap", 20, 0); paramUpdater.UpdatedStack; d CreateParameter("%", "Glue Flap", 20, 0); paramUpdater.UpdatedStack; d CreateParameter("%", "Glue Flap", 20, 0); paramUpdater.UpdatedStack; d CreateParameter("%", "Glue Flap", 20, 0); paramUpdater.UpdatedStack; d CreateParameter("%", "Glue Flap", 20, 0); paramUpdater.UpdatedStack; d CreateParameter("%", "Glue Flap", 20, 0); paramUpdater.UpdatedStack; d CreateParameter("%", "Glue Flap", 20, 0); paramUpdater.UpdatedStack; d CreateParameter("%", "Glue Flap", 20, 0); paramUpdater.UpdatedStack; d CreateParameter("%", "Glue Flap", 20, 0); paramUpdater.UpdatedStack; d CreateParameter("%", "Glue Flap", 20, 0); PloGraphics.II theory Flap", 20, 0]; PloGraphics.II theory Flap", 20, 0];</pre> | Epaisseur<br>Side Length (K)<br>Height (H)<br>Glue Flap (G) | ×<br>0.50 ÷<br>160.00 ÷<br>20.00 ÷<br>20.00 ÷ |

When [Validate], the .net component is created in the **C:\Picador\Plugins** directory.

Then you can insert it in your PackLIB branch.

# Add a parametric model in PLM PackLiB

In the treeview of PackLIB :

- Click with Right Button of the mouse on the branch where you want to insert the new document.
- Then use the Browse button in the C:\Picador\Plugins directory.

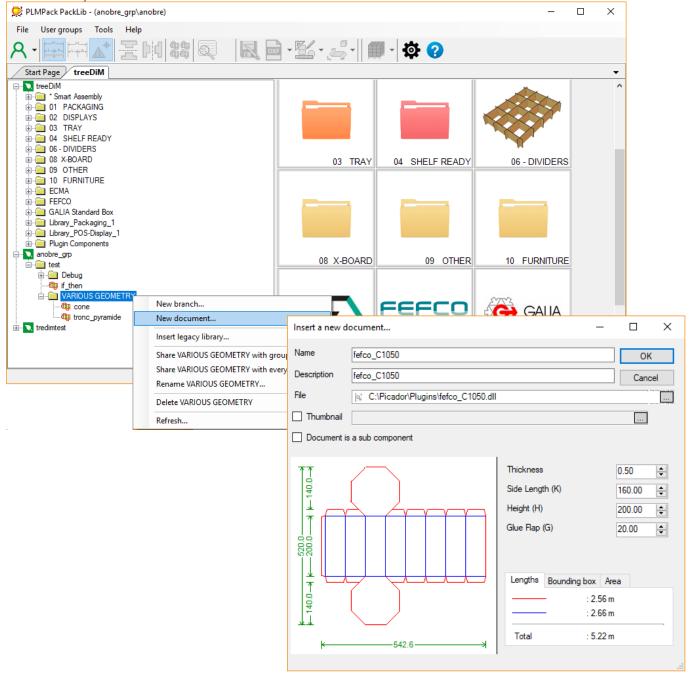

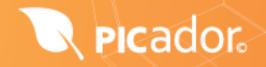

\_Version

#### Thanks for your attention

We wish you the best with Picador 2d

# PICador

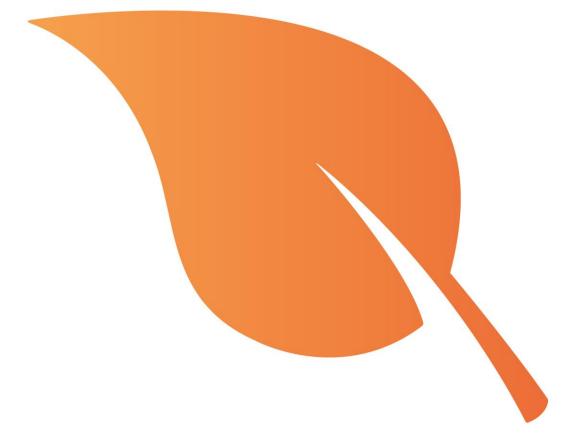